### **Министрество науки и высшего образования Российской Федерации**

Федеральное государственное бюджетное образовательное учреждение высшего образования «ТОМСКИЙ ГОСУДАРСТВЕННЫЙ УНИВЕРСИТЕТ СИСТЕМ УПРАВЛЕ-НИЯ И РАДИОЭЛЕКТРОНИКИ» (ТУСУР)

**Кафедра автоматизированных систем управления (АСУ)**

# **В.Г. Резник**

## **Учебный программный комплекс кафедры АСУ набазе ОС ArchLinux**

### **Учебно-методическое пособие**

для студентов уровня основной образовательной программы всех направлений подготовки кафедры АСУ ТУСУР

### **Резник В.Г.**

Учебный программный комплекс кафедры АСУ на базе ОС ArchLinux. Учебно-методическое пособие. – Томск, ТУСУР, 2023. – 44 с.

Учебно-методическое пособие предназначено для предварительного изучения учебного программного комплекса «ОС УПК АСУ» студентами, выполняющими лабораторные и практические работы в учебных компьютерных классахкафедры АСУ ТУСУР.

Одобрено на заседании кафедры АСУ протокол № 1 от 24 января 2023 г.

© Резник В.Г., 2023 © Томск. гос. ун-т систем упр. и радиоэлектроники, 2023

## **Оглавление**

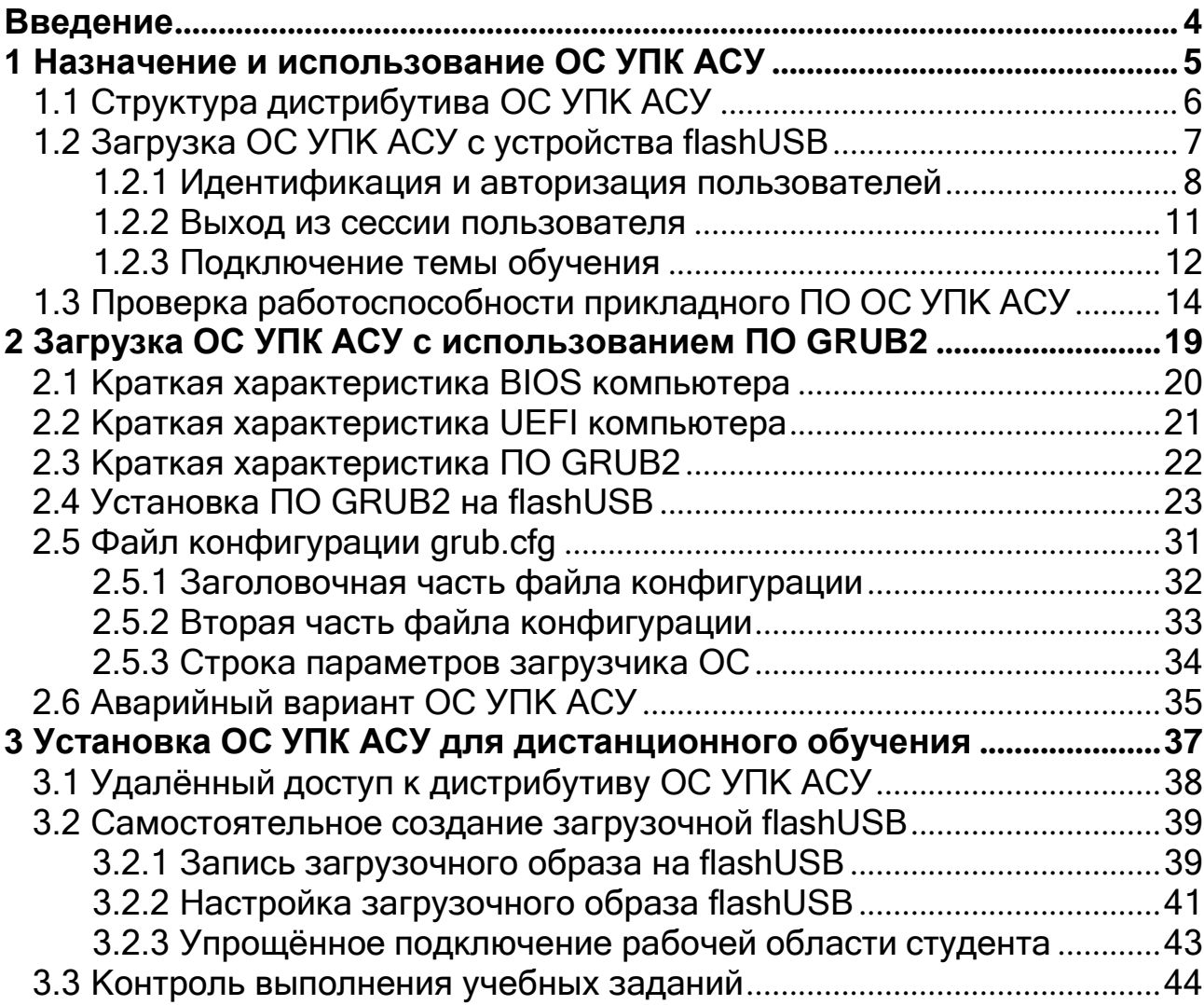

## **Введение**

<span id="page-3-0"></span>Данное методическое пособие содержит учебный материал, являющийся вводной частью по изучению и применению учебного программного комплекса кафедры АСУ, созданного на базе операционной системы ОС ArchLinux.

С целью унификации этого технического решения, отражающего отличия его от порождающего оригинала, будет использоваться сокращение: ОС УПК АСУ.

Весь учебный материал содержит знания обязательные для изучения всеми студентами кафедры АСУ, проходящими выполнение практических и лабораторных работ с помощью этого комплекса, в пределах компьютерных классов кафедры АСУ ТУСУР.

В учебно-методическом пособии дано общее описание ОС УПК АСУ, достаточное как для индивидуального запуска ОС, так и для изучения требований по выбору темы обучения, оформлению отчётов проведённых работ и сдаче их на контроль преподавателю.

Изучение этого материала является обязательной методической частью каждой первой лабораторной или практической работы для любой дисциплины, изучаемой на базе ОС УПК АСУ. Соответственно, сам материал содержит общие положения и правила, которые студент должен знать и постоянно выполнять. Индивидуальные настройки ОС УПК АСУ, применительно к конкретным дисциплинам, изложены в соответствующих методических руководствах по лабораторным и практическим работам.

Методический материал изложен в трёх разделах.

Первый раздел содержит общее описание назначения и структуры всей системы, а также правила и варианты его запуска в учебных классах кафедры АСУ. Основная цель данной части - обеспечить обучающегося знаниями и навыками подготовки личного рабочего места для успешного выполнения последующих учебных работ по конкретной дисциплине.

Второй раздел содержит техническую информацию, которая обеспечивает успешный запуск и дальнейшее использование ОС УПК АСУ. Здесь даются общие сведения о BIOS и UEFI компьютера, а также способы загрузки операционных систем с помощью универсального загрузчика GRUB2. Дополнительно содержится информационный материал о специальных требованиях к файлам конфигурации загрузчика и способам установки его на flashUSB студента.

Третий раздел кратко описывает методику самостоятельной подготовки студентом личного загрузочного устройства flashUSB, а также — общие требования к подготовке студентом отчётных материалов по изучаемым дисциплинам и правилам их контроля преподавателем.

## 1 Назначение и использование ОС УПК АСУ

<span id="page-4-0"></span>ОС УПК АСУ предназначена для проведения лабораторных и практических работ по всем дисциплинам, которые осуществляются в компьютерных классах кафедры АСУ ТУСУР и для которых подготовлен соответствующий учебно-методический материал. Примерами таких дисциплин являются:

- Операционные системы.
- Распределённые вычислительные системы.
- Архитектура вычислительных комплексов.
- Автоматизация технологического проектирования.
- $\mathbf{C}^{\text{max}}$ Распределённые сервис-ориентированные системы.

На ЭВМ, в компьютерных классах кафедры АСУ, базовым ПО является ОС MS Windows, а также дополнительное прикладное и инструментальное ПО, необходимое для проведения различных учебных работ. В такой ситуации, установка и сопровождение альтернативного ПО, необходимого для целей обучения, вызывает серьёзные затруднения. Чтобы решить эту проблему, был разработан Live-дистрибутив на основе OC Linux (ArchLinux), который располагается в виде набора файлов среди ПО ОС MS Windows и запускается с личных flashUSB студентов. Такой подход не требует установки ОС в отдельные специальные разделы «жёстких дисков» компьютеров и может быть использован на личных компьютерах студентов без серьёзной опасности повредить установленную ранее ОС.

Минимальными требованиями, которым должны следовать студенты, проходящие обучение, с использованием ОС УПК АСУ, ограничены следующими положениями:

- иметь личные данные для авторизации на компьютерах кафедры АСУ;
- уметь включать компьютер и проходить процедуру авторизации;
- знать место хранения личных данных на серверах кафедры АСУ;
- иметь личное устройство flashUSB и уметь пользоваться им.

Общий порядок действий, постоянно выполняемых обучающимся, предполагает:

- запуск ОС УПК АСУ и проверку её работоспособности;  $\mathbf{r}$
- выбор и подключение личного архива изучаемой дисциплины;
- изучение методического материала и выполнение лабораторной или практической работы в соответствии с текущим заданием;
- отражение результатов работы в личном отчёте;
- проведение архивных действий после выполненной работы и завершение работы с ОС УПК АСУ, посредством выключения компьютера.

Для успешного выполнения указанных действий обучающийся должен хорошо изучить:

- местоположение и файловую структуру ОС УПК АСУ: в пределах файловых систем ОС MS Windows и ОС УПК АСУ;
- местоположение и состав учебно-методического материала выполняемых лабораторных или практических работ;
- уметь подготовить личный flashUSB для выполнения предусмотренных работ;
- освоить способы архивации личных данных, включающих архив рабочей среды и индивидуальный отчёт по выполненным работам.

## 1.1 Структура дистрибутива ОС УПК АСУ

<span id="page-5-0"></span>Структура дистрибутива ОС УПК АСУ по разному видна из среды ОС MS Windows и среды OC Linux.

Блочные устройства MS Windows имеют буквенные обозначения: *a*:, *b*:,  $\ldots$   $\mathbb{Z}$ :

Корневая файловая система ОС расположена на устройстве  $c$ . Все ПО УПК ACУ находится в директории c:\asu64upk.

Блочные устройства ОС УПК АСУ имеют другие общепринятые обозначения: /dev/sda./dev/sdb. ..../dev/sdz.

Разделы блочных устройств, например для устройства /dev/sda, обозначаются: /dev/sda1, /dev/sda2, /dev/sda3, ...

Корневая файловая система ОС, видимая пользователю, обозначена /.

Все ПО ОС УПК ACУ находится в директории /run/basefs/asu64upk

Содержимое директории *asu64upk*, называется дистрибутивом ОС УПК АСУ. Наиболее важные компоненты этого дистрибутива приведены в таблице 1.1. Следует изучить и запомнить назначение и местоположение этих компонент дистрибутива, поскольку они используются во всех методических материалах, описывающих работу ОС УПК АСУ.

После изучения структуры дистрибутива, следует перейти к изучению подраздела 1.2 данного руководства, описывающего порядок запуска ОС.

#### Замечание

Название директории дистрибутива может быть изменено для новых версий ОС УПК АСУ, поэтому следует проконсультироваться с преподавателем.

В директории дистрибутива *asu64upk* находится файл *upk\_asu.pdf*, содержащий учебный материал данного пособия. Этот файл можно изучать как в среде MS Windows, так и в среде ОС УПК АСУ.

*Таблица 1.1. Назначение компонент дистрибутива ОС УПК АСУ*

|             | Компонента   Описание компоненты                                                                                                    |
|-------------|----------------------------------------------------------------------------------------------------|
| <b>boot</b> | Директория, содержащая базовые компоненты ОС УПК АСУ:<br><b>vmlinuz-linux</b> - ядро ОС, используемое во всех вариантах запуска<br>OC YIIK ACY;<br>$initramfs$ -upkasu3.img - временная файловая система для запуска<br>ОС в варианте Live-дистрибутива. |
| upkasu      | asufs.ext4fs, usrfs.sfs — файлы архивов корневой ФС дистрибути-<br>ва ОС УПК АСУ.                                                                                                    |
| opt         | Директория дополнительного, обычно инструментального ПО, для раз-<br>личных дисциплин. Конкретное назначение этого ПО описывается в<br>отдельных методических руководствах.                                                                              |
| themes      | Директория для размещения архивов тем учебного материала.                                                                                                    |

#### **Учебное задание**

Запустить компьютер в среде ОС MS Windows и убедиться в наличии *на диске C:* директории *asu64upk* и компонентов дистрибутива ОС УПК АСУ, согласно списка таблицы 1.1.

## **1.2 Загрузка ОС УПК АСУ с устройства flashUSB**

**Загрузка** ОС УПК АСУ осуществляется с личного *flashUSB* студента.

<span id="page-6-0"></span>Как подготовить личный flashUSB описано в разделе 2 данного руководства.

**При выключенном питании компьютера**, вставить в разъем *USB* личный flashUSB и *включить питание компьютера*.

**Нажимая клавишу** *F2* (*Del*), добиться появления меню BIOS, в котором указать загрузку с flashUSB (обычно, в среде BIOS, необходимо перейти в пункт меню: *boot*). После этого, нажать клавишу *F10*, обеспечивая *запоминание текущих настроек BIOS* и *загрузку ОС* с *flashUSB* студента.

**В результате указанных действий**, на мониторе компьютера должно появятся две строки меню:

## **Загрузка ОС УПК АСУ с 1 раздела жёсткого диска Загрузка аварийного варианта ОС с личного flashUSB**

**Следует** выбрать первую строку меню и нажать клавишу *Enter*. После этого, начнётся загрузка ОС УПК АСУ, которая, после ряда стилизованных заставок, выведет на экран компьютера изображение, показанное на рисунке 1.1.

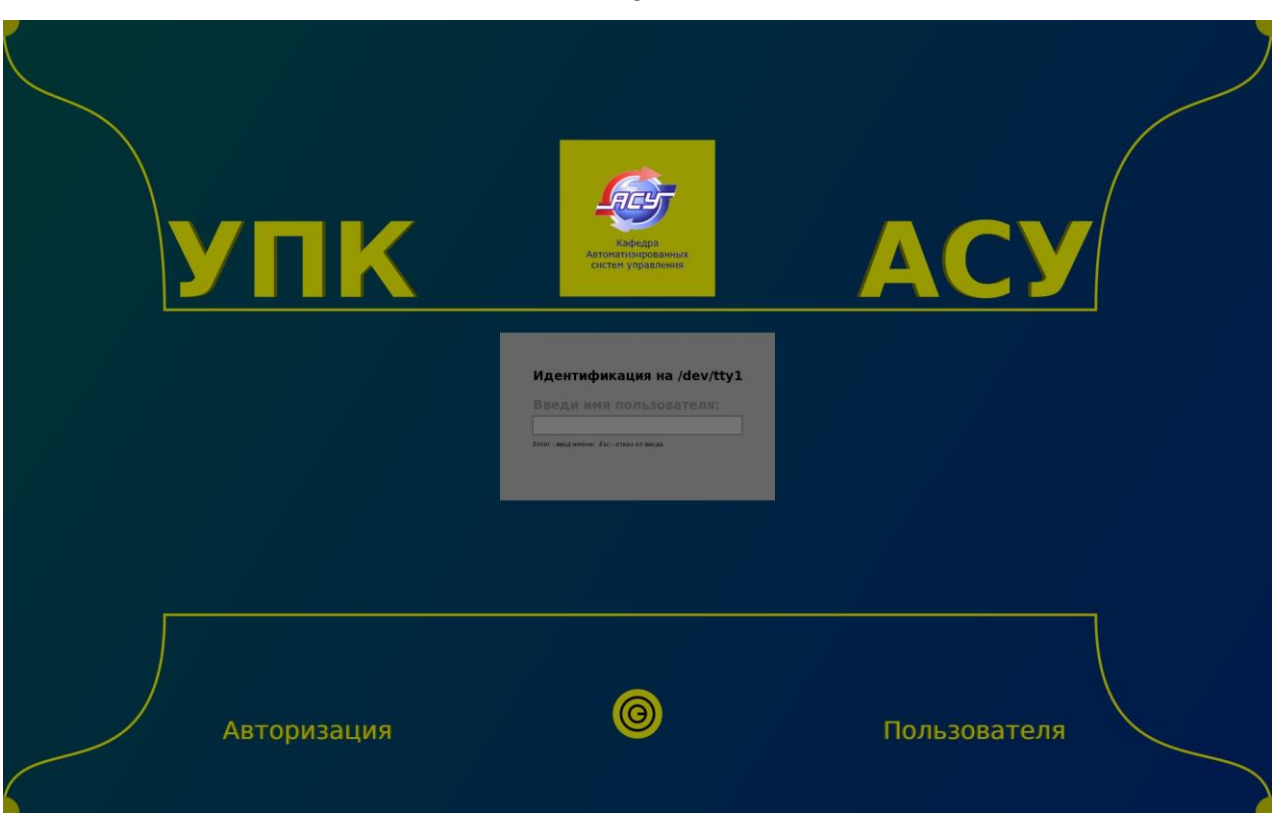

Рисунок 1.1 — Первая заставка экрана, после загрузки ОС УПК АСУ

## 1.2.1 Идентификация и авторизация пользователей

<span id="page-7-0"></span>В системе ОС УПК АСУ принята обязательная идентификация и авторизация пользователей. Такой подход является общепринятым для большинства операционных систем и известен как процедура login.

Для процесса обучения используются две регистрации пользователей:

- $asu$  пользователь с паролем  $upkasu$ , предназначенный для первоначального знакомства с системой, а также для выполнения вспомогательных служебных функций: подготовки flashUSB студента, подключения к системе личного архива с темой обучения, сохранения (архивации) результатов выполненных работ;
- $upk$  пользователь с паролем  $upkasu$ , предназначенный для выполнения индивидуальных работ студента, ограниченных конкретным изучаемым предметом.

Пошаговая процедура *login* (идентификация и авторизация) предполагает следующие действия:

- ввод имени пользователя, по форме, представленной на рисунке 1.1;
- ввод пароля пользователя, по форме, представленной на рисунке 1.2;
- выбор типа сессии, по форме, представленной на рисунке 1.3.

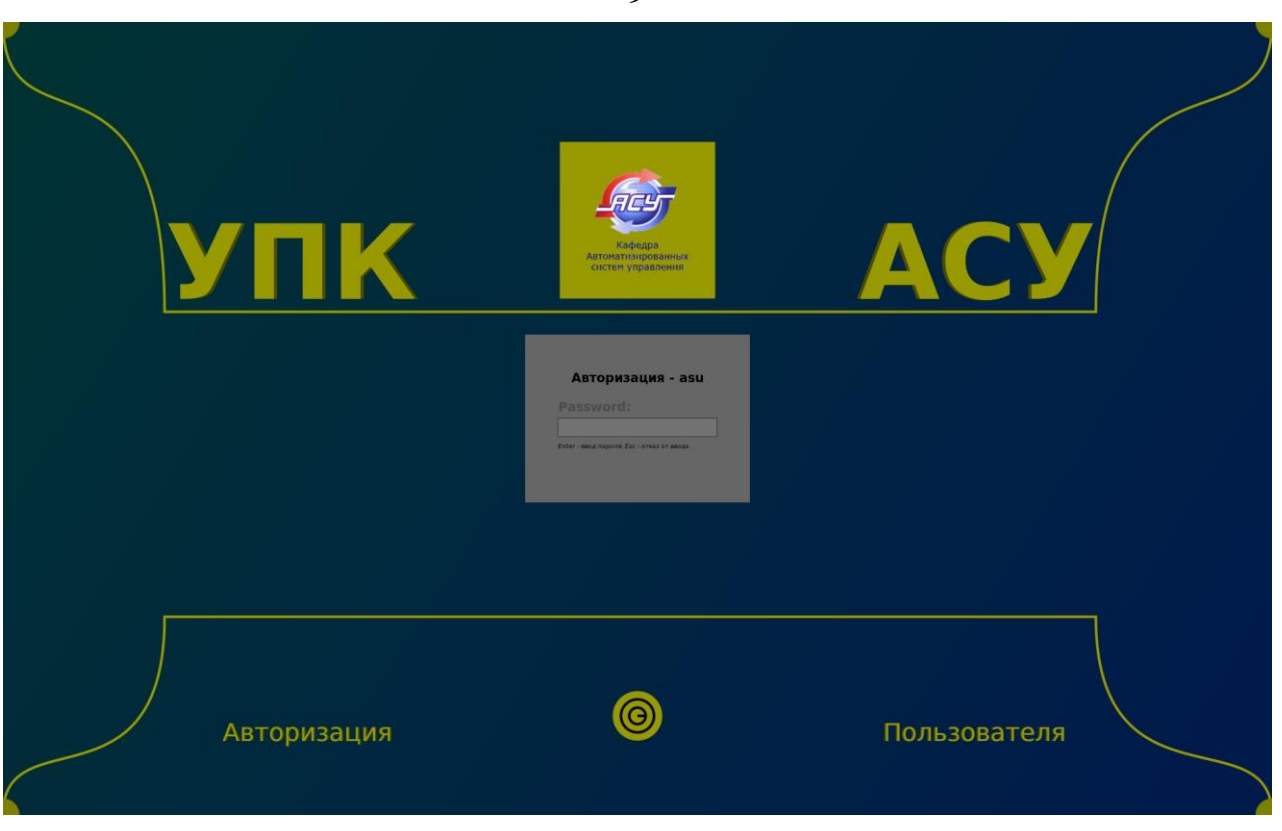

Рисунок 1.2 — Заставка экрана с требованием ввести пароль пользователя *asu*

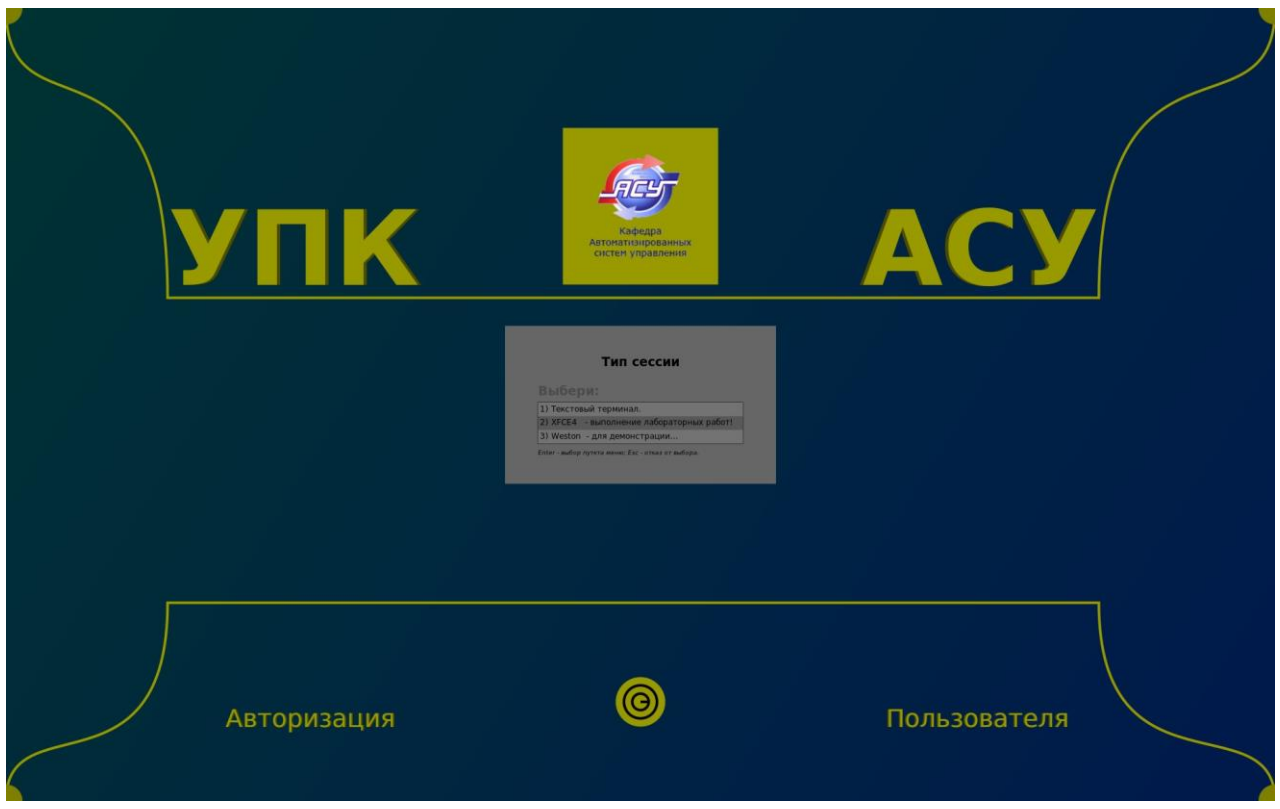

Рисунок 1.3 — Заставка экрана с меню выбора типа сессии

**Пользователю**, на выбор, предлагается три типа сессий:

• *текстовый терминал* — используется для выполнения вспомогательных

или административных функций;

- *XFCE4* рабочий стол xfce4, использующий сервер *X Window System*, для выполнения лабораторных работ по изучаемым дисциплинам;
- *Weston* для демонстрации будущего перспективного графического композитора для ОС Linux, разрабатываемый в рамках проекта *Wayland*.

**Для целей обучения**, первоначальный вход в систему ОС УПК АСУ должен осуществляться от имени пользователя *asu* с типом сессии *XFCE4*. **Результат** такого входа показан на рисунке 1.4.

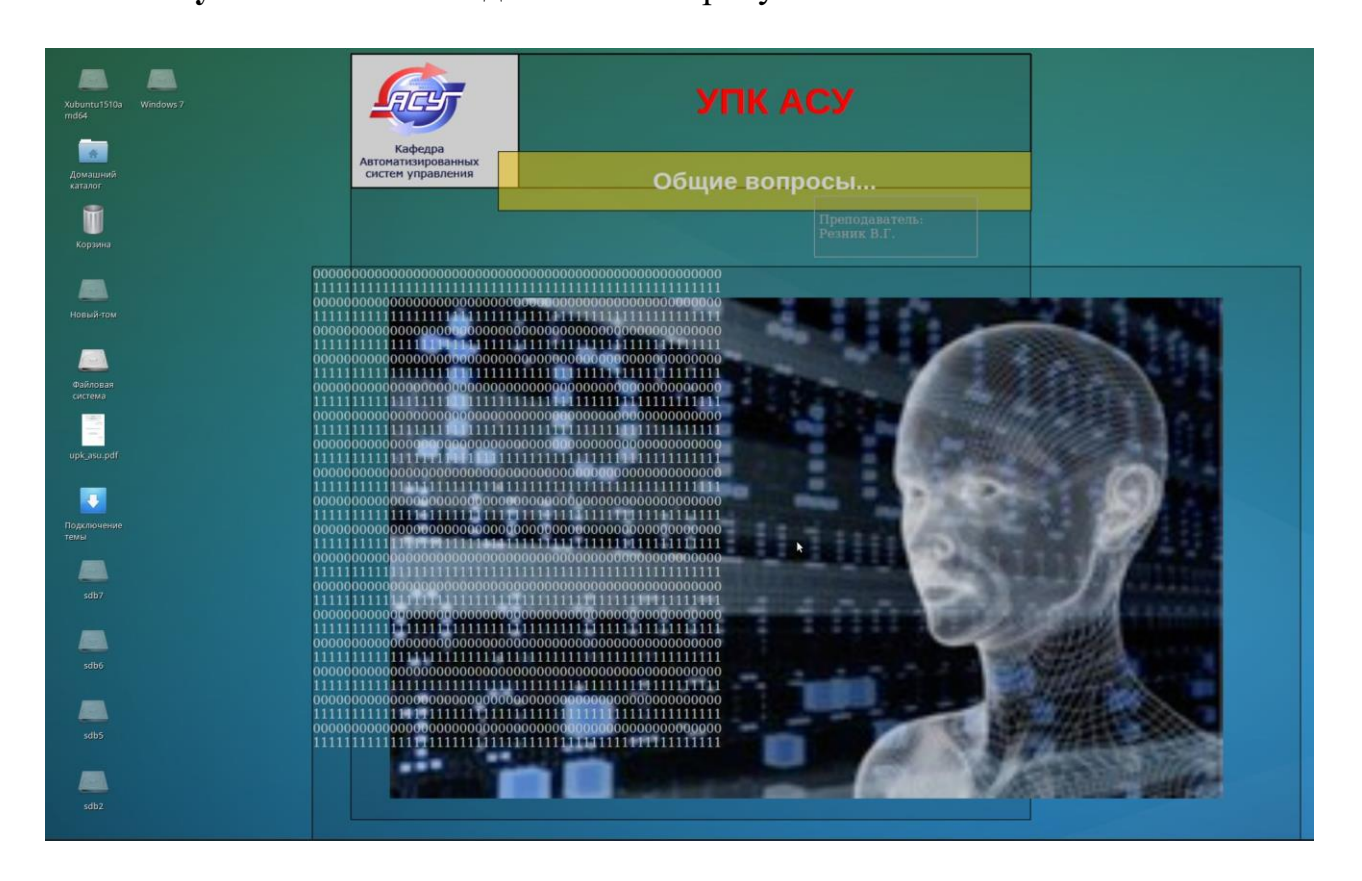

Рисунок 1.4 — Экран компьютера после успешного входа в систему от имени пользователя *asu*

#### **Замечание**

Ряд значков, которые отображаются на рабочем столе, могут отличаться от значков, показанных на рисунке 1.4. Эти отличия обусловлены разным составом и метками файловых систем компьютера, с которого загружается ОС УПК АСУ.

**Сам факт** появления экрана, показанного на рисунке 1.4, говорит о следующем:

- *загружена ОС УПК АСУ* в многопользовательском сетевом режиме;
- *осуществлён авторизованный вход* в сессию пользователя *asu*;
- *открыта сессия* пользователя *asu* (тип сессии XFCE4).

### 1.2.2 Выход из сессии пользователя

<span id="page-10-0"></span>В процессе обучения, студенту потребуется постоянно входить в сессию нужного пользователя и выходить из неё.

Способ выхода из запущенной сессии зависит от её типа:

- выход из сессии текстового терминала осуществляется с помощью после- $\mathbf{r}$ довательности команд *exit*;
- выход из сессии XFCE4 осуществляется в графическом режиме, как  $\mathbf{r}$ отдельно показано ниже;
- выход из сессии Weston осуществляется нажатием специальной комбинации клавиш: Ctrl-Alt-Backspace.

Выход из сессии ХFСЕ4 осуществляется:

- перемещением курсора мыши в нижнюю часть экрана, что приведёт к появлению «всплывающей панели», содержащей различные кнопки действий:
- на панели следует найти и нажать кнопку «Завершение сеанса...» (самая правая кнопка панели).

В результате указанных действий, появится специальное диалоговое окно, содержащее кнопки из набора следующих интуитивно понятных действий:

- Выйти;
- Перезагрузить;
- Выключить;
- Ждущий режим;
- Спящий режим;  $\mathbf{C}^{\text{max}}$
- Отменить.

Выбор кнопки «Выйти» - завершит текущую сессию пользователя и заново запустит процедуру login, выводя на экран формы, показанные выше рисунками 1.1 — 1.3.

#### Замечание

В рассматриваемом дистрибутиве ОС УПК АСУ, пользователю для входа в систему доступны 6 виртуальных терминалов, известных как устройства /dev/tty1 - /dev/tty6. В общем случае, ОС Linux не делает различия между этими устройствами. но в ОС УПК АСУ принят следующий порядок:

- /dev/tty1 и /dev/tty2 обеспечивают стилизованный вход в систему пользователя, как описано в данном подразделе, причём /dev/tty1 используется поумолчанию, при загрузке системы;
- /dev/tty3, /dev/tty4 и /dev/tty6 обеспечивают нормальный текстовый терминальный вход login, соответствующий стандартным требованиям Linux;
- /dev/tty5 предназначен для запуска демонстрационной программы, показы- $\mathbf{r}$ вающей возможности библиотеки вывода графики в тестовый терминал.

### *1.2.3 Подключение темы обучения*

<span id="page-11-0"></span>**Для целей обучения**, в ОС УПК АСУ обеспечена регистрация двух пользователей:

- пользователь *asu*, с паролем *upkasu*, предназначен для контроля загрузки ОС, также подключения/отключения личных архивов студентов;
- пользователь *upk*, с паролем *upkasu*, предназначен для выполнения текущего задания в пределах выбранной темы (*изучаемой дисциплины*) и подготовки личного отчёта о проделанной работе.

**Подключение темы обучения** осуществляется активацией мышкой, значка «*Подключение темы*», расположенного на рабочем столе пользователя *asu*.

**В результате** этого действия, появится окно терминала, как показано на рисунке 1.5, с предложением ввести имя доступной темы обучения.

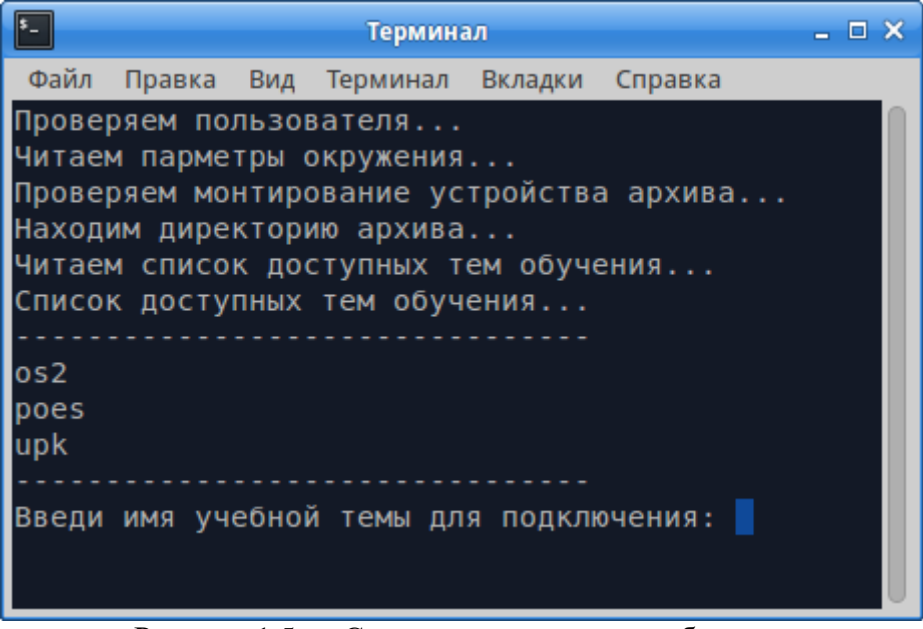

Рисунок 1.5 — Список доступных тем обучения

#### **Замечание**

Доступность имен учебных тем (изучаемых дисциплин) является результатом подготовки личного архива студента и определяется преподавателем, ведущим занятия по заданному набору дисциплин обучения.

**После** ввода имени темы, идёт проверка наличия архива студента:

- *вариант ошибки* подключения темы показан на рисунке 1.6;
- *случай успешного подключения* темы показан на рисунке 1.7.

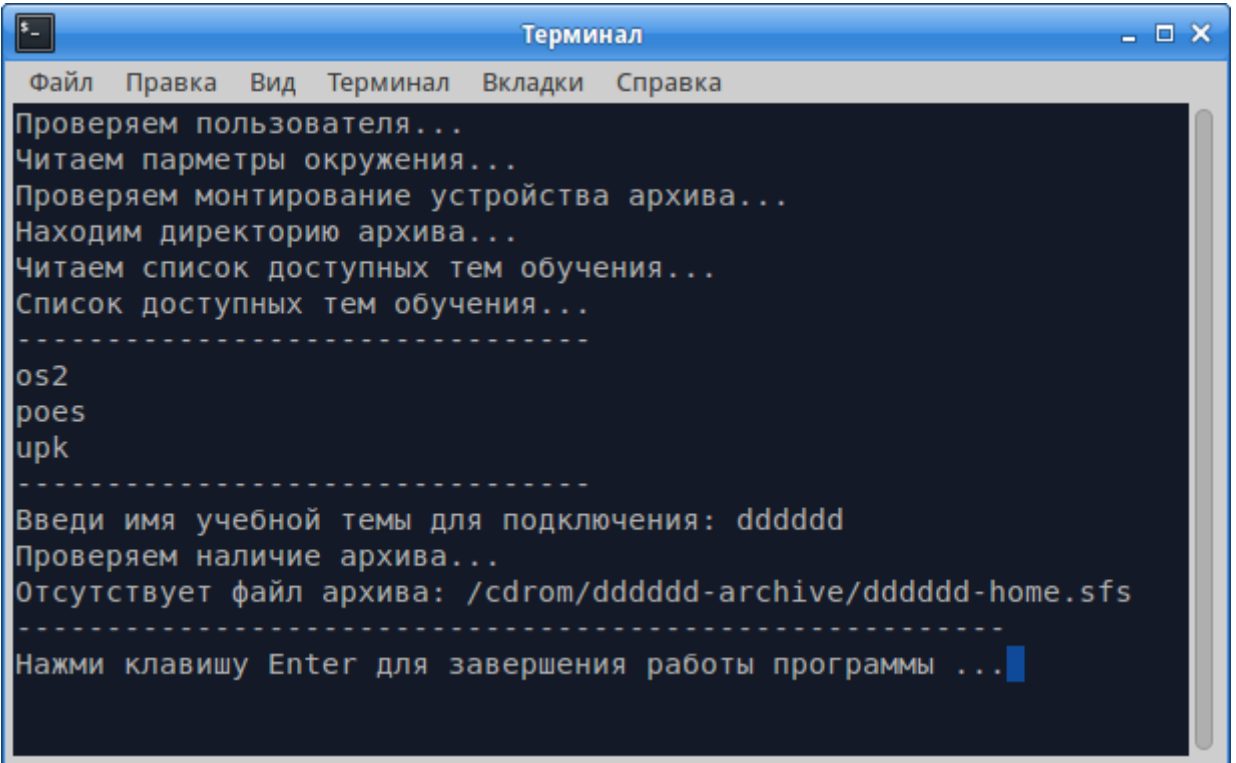

Рисунок 1.6 — Вариант ошибочного указания студентом имени темы

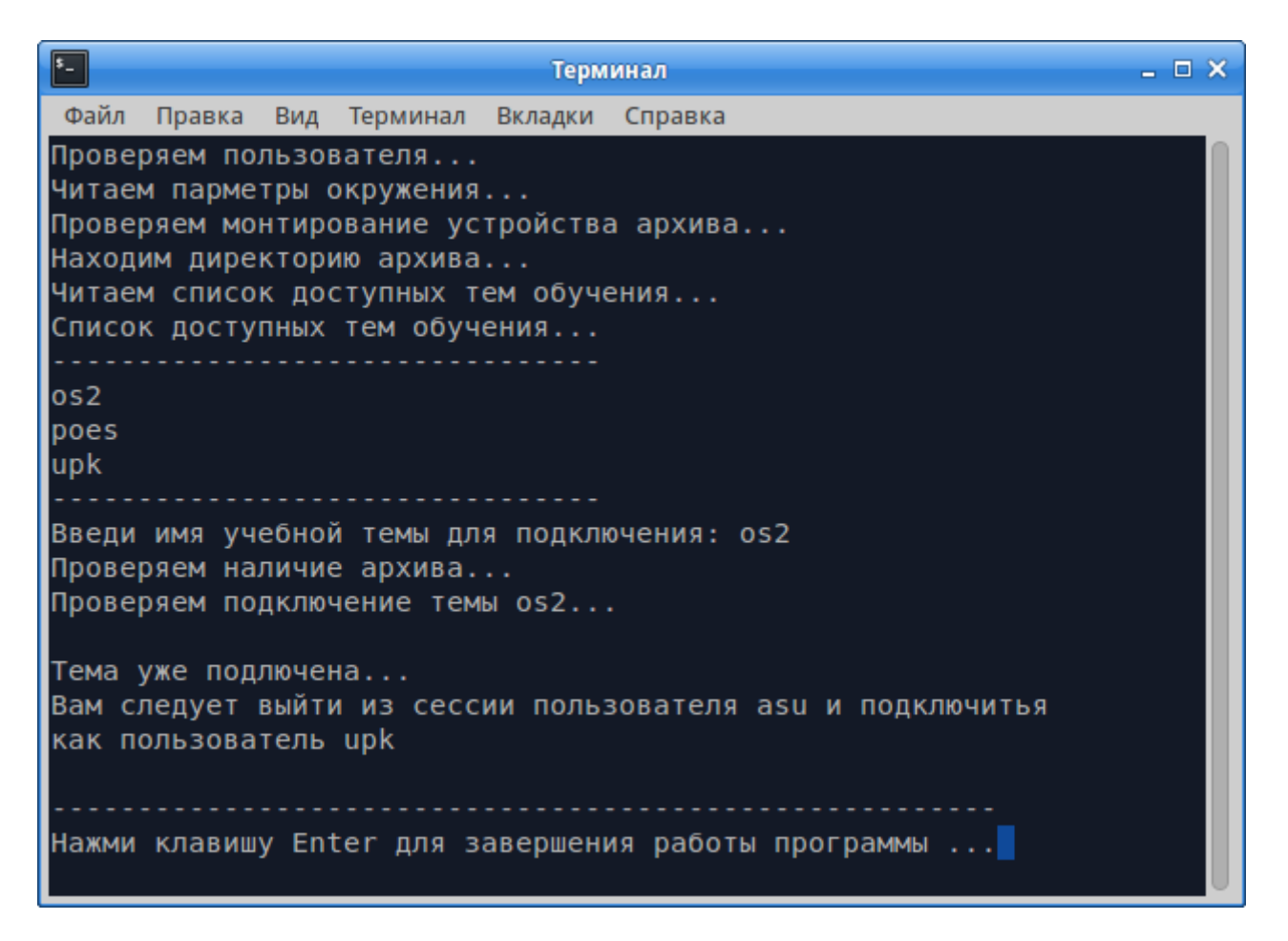

Рисунок 1.7 — Правильное указание и успешное подключение темы обучения

**После успешного подключения темы обучения**, следует выйти из сессии пользователя *asu* и войти в сессию пользователя *upk*, повторив описанные выше шаги идентификации и авторизации, применительно к пользователю *upk*.

#### **Учебное задание**

*Освоить загрузку* ОС УПК АСУ с использованием личного flashUSB. *Убедиться* в работе функции «*Подключение темы*».

*Изучить* общую функциональность панели рабочего стола, которая становится доступной при перемещении курсора мыши в нижнюю часть экрана.

*Освоить* выход из сессии пользователя *asu* и вход в нее по паролю.

*Изучить* структуру «*Главного меню*» рабочего стола, которое находится в левой части панели.

*Освоить* выключение и перезагрузку компьютера, используя функции панели рабочего стола.

*Выполнить* проверку прикладного ПО УПК АСУ, используя методический материал подраздела 1.3 данного пособия.

#### **Замечание**

Данное методическое пособие описывает ПО УПК АСУ, созданное на базе 64 битного дистрибутива *ОС Arch Linux*. Студенты, использовавшие предыдущие версии ОС, должны учесть особенности реализации этой версии ПО.

## <span id="page-13-0"></span>**1.3 Проверка работоспособности прикладного ПО ОС УПК АСУ**

Все прикладное ПО УПК АСУ можно разделить на две части:

- *базовое ПО*, основанное на desktop-дистрибутиве ОС *ArchLinux*, доступное пользователю *asu* сразу, после загрузки ОС, и достаточное для организации, на его основе, офисной рабочей станции;
- *тематическое ПО*, которое представляет архив рабочей области пользователя *upk*, доступный пользователю только после выполнения описанной выше процедуры подключения соответствующей темы обучения.

*Учебный материал* данного пособия ориентирован на изучение элементов *базового ПО*, достаточного для начала работы студента в среде ОС УПК АСУ.

*Тематическое ПО* изучается в пределах отдельных дисциплин, обеспеченных соответствующим методическим материалом.

На рабочем столе пользователя *asu*, в левой части экрана, имеется значок с именем *upk\_asu.pdf*. Этот значок соответствует файлу содержащему текст данного учебно-методического пособия. «*Кликнув*» левой кнопкой мыши на этом значке, мы запустим приложение *evince*, которое обеспечит просмотр текста, как это показано на рисунке 1.8.

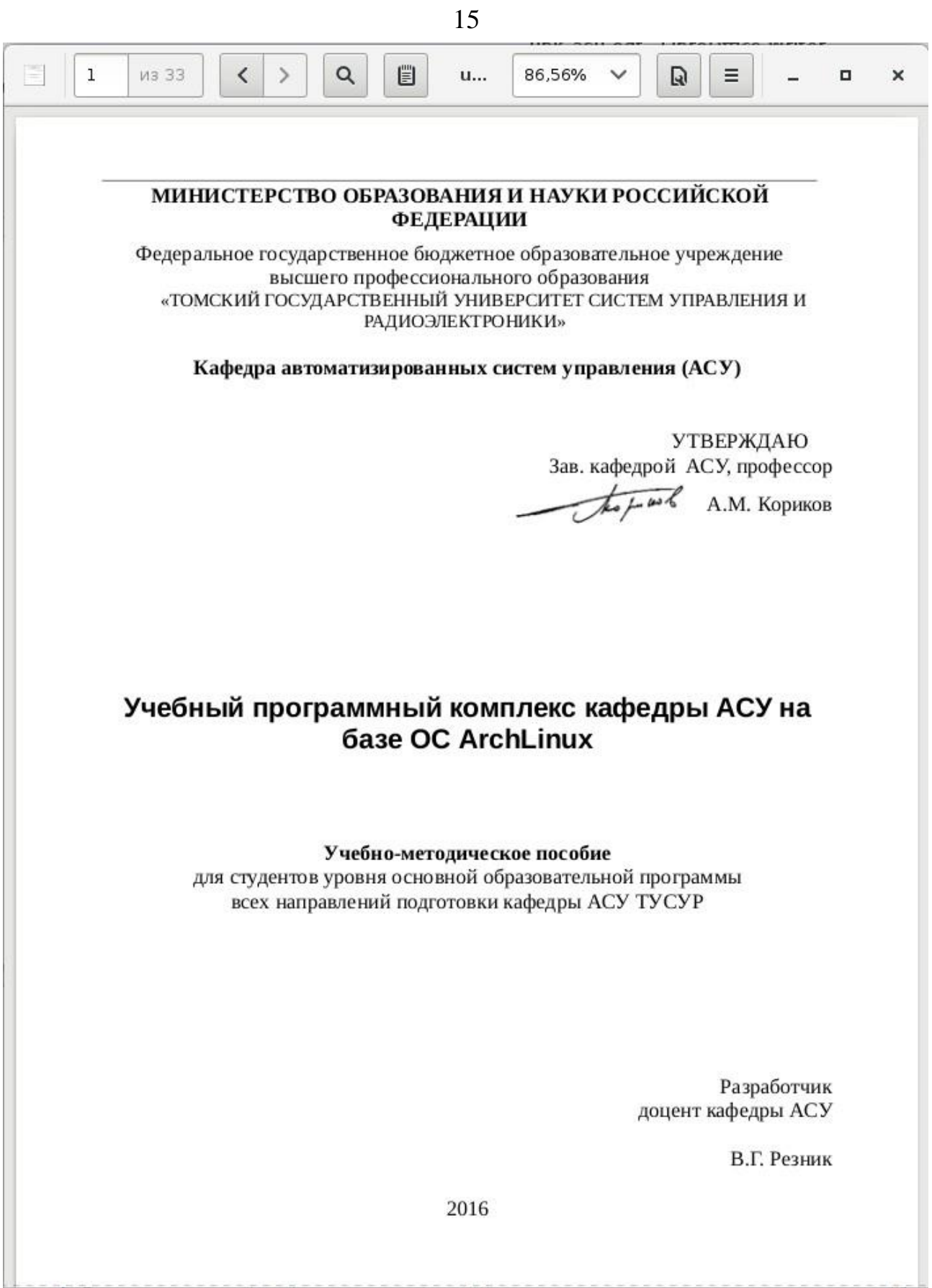

Рисунок 1.8 — Просмотр документа с помощью приложения evince

Для работы с файловой системой, пользователь может воспользоваться файловым менеджером *Thunar*.

Функции этого менеджера достаточно разнообразны:

- *просмотр* директорий файловой системы ОС УПК АСУ;
- *монтирование* и *демонтирование* файловых систем компьютера;
- *подключение* flashUSB студента и *безопасное извлечение его*;
- *контекстный настраиваемый запуск* приложений;
- *запускать* текстовый редактор *mousepad* для изменения текстовых файлов;
- *запускать* графический редактор *LibreOffice* для изменения графических файлов в форматах *\*.doc* и *\*.odt*.

Для примера, активировав мышкой значок «*Домашний каталог*», мы запустим менеджер файлов *Thunar*, как показано на рисунке 1.9, который отобразит содержимое корня рабочей области пользователя *asu*.

#### **Замечание**

*Ответственность* за работу с файловыми менеджерами полностью лежит на студенте, поэтому не следует опрометчиво выполнять действия, последствия которых недостаточно понятны!!!

| ⋒                                 |                                        | asu - Файловый менеджер |     |                | $ \Box$ $\times$ |
|-----------------------------------|----------------------------------------|-------------------------|-----|----------------|------------------|
| Файл Правка<br>Вид<br>Переход     | Справка                                |                         |     |                |                  |
| /home/asu/<br>$\bullet$<br>一个     |                                        | Ċ                       |     |                |                  |
| $\triangleright$ $\bigwedge$ asu  | Название                               | • Размер                | Тип | Дата изменения |                  |
| <b>В</b> Рабочий стол             | .adobe                                 | 4,1 кБ папка            |     | 11.07.2015     |                  |
| Ѿ Корзина                         | $\Box$ .cache                          | 4,1 кБ папка            |     | сегодня        |                  |
| <b>Сеть</b>                       | .config                                | 4,1 кБ папка            |     | вчера          |                  |
| $\triangleright$ Xubuntu1510amd64 | .dbus                                  | 4,1 кБ папка            |     | 20.01.2015     |                  |
| $\triangleright$ sdb7             | .fontconfig                            | 4,1 кБ папка            |     | Вторник        |                  |
| $\triangleright$ sdb5             | .gconf                                 | 4,1 кБ папка            |     | сегодня        |                  |
| $\triangleright$ sdb2             | .local                                 | 4,1 кБ папка            |     | 20.01.2015     |                  |
| $\triangleright$ Windows 7        | .macromedia                            | 4,1 кБ папка            |     | 11.07.2015     |                  |
| $\triangleright$ sdb6             | .mozilla                               | 4,1 кБ папка            |     | 20.01.2015     |                  |
| ▶ Новый-том                       | .thumbnails                            | 4,1 кБ папка            |     | 20.01.2015     |                  |
| ▶ ◎ Файловая система              | bin                                    | 4,1 кБ папка            |     | Четверг        |                  |
|                                   | mnt                                    | 4,1 кБ папка            |     | Четверг        |                  |
|                                   | Видео<br>H                             | 4,1 кБ папка            |     | 20.01.2015     |                  |
|                                   | Документы                              | 4,1 кБ папка            |     | 20.01.2015     |                  |
|                                   | <b>U</b> Загрузки                      | 4,1 кБ папка            |     | 20.01.2015     |                  |
|                                   | <b>ПРИЗОбражения</b>                   | 4,1 кБ папка            |     | сегодня        |                  |
|                                   | J<br>Музыка                            | 4,1 кБ папка            |     | 20.01.2015     |                  |
|                                   | Общедоступные                          | 4,1 кБ папка            |     | 20.01.2015     |                  |
|                                   | Рабочий стол                           | 4,1 кБ папка            |     | вчера          |                  |
|                                   | 33 объекта (12,4 кБ), свободно 81,5 ГБ |                         |     |                |                  |

Рисунок 1.9 — Файловый менеджер Thunar

Значительную часть учебных работ студенту приходится выполнять в «командной строке», взаимодействуя с интерпретатором команд shell или запуская различные его сценарии.

Для этих целей используется окно терминала, открыть которое можно активируя соответствующий значок, расположенный в левой части панели рабочего стола пользователя.

Общий вид окна терминала, после его запуска, показан на рисунке 1.10. Хорошо видно, что окно содержит:

- курсор, куда будет вводится команда языка shell, а перед курсором имеет- $\mathbf{r}$ ся префикс, содержащий имя пользователя запустившего окно терминала;
- имя компьютера, на котором работает пользователь;  $\mathbf{C}^{\text{max}}$
- имя текущей директории, где пользователь расположен;
- *указатель* начала ввода команды:  $\oint$  для обычного пользователя;  $\#$  для суперпользователя root.

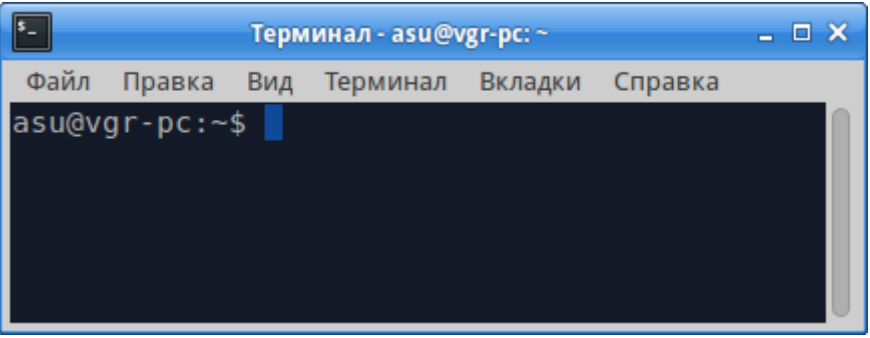

Рисунок 1.10 — Общий вид окна терминала после его запуска

В процессе выполнения учебных работ студент будет использовать различные виды прикладного ПО.

Часто, запускаемые им команды требуют:

- предварительного перемещения по файловой системе ОС;
- · запуск команды от имени суперпользователя root.

Для более наглядной работы с файловой системой ОС, в окне терминала следует запустить файловый менеджер Midnight Commander.

Такой запуск осуществляется командами:

- **mc**, для текущего пользователя;
- Sudo mc, от имени суперпользователя root.

На рисунках 1.11 и 1.12 показаны результаты таких запусков, основное внешнее отличие которых - разные виды подсказок в командной строке менеджера тс.

| E                                                                                                  |               | Терминал - mc [asu@vgr-pc]:~ |                                   |                                     | $  \times$                 |  |
|----------------------------------------------------------------------------------------------------|---------------|------------------------------|-----------------------------------|-------------------------------------|----------------------------|--|
| Вид<br>Правка<br>Терминал<br>Вкладки<br>Файл<br>Файл<br>Левая панель                               | Справка       |                              |                                   |                                     |                            |  |
| Команда                                                                                            | Настройки     |                              | Правая панель                     |                                     | $\lfloor \wedge \rfloor$ > |  |
| Имя<br>И                                                                                           | <b>Размер</b> | Время правки                 | Имя<br>Lи                         | <b>Размер</b>                       | Время правки               |  |
| $\ddot{\phantom{1}}$                                                                               | <b>BBEPX-</b> | июля 14 11:13                | $\sqrt{2}$                        | -BBEPX-                             | ИЮЛЯ 14 11:13              |  |
| .adobe                                                                                             | 4096          | июля 11 10:16                | /.adobe                           | 4096                                | июля 11 10:16              |  |
| .cache                                                                                             | 4096          | июля 19 09:06                | $/$ .cache                        | 4096                                | июля 19 09:06              |  |
| /.confiq                                                                                           | 4096          | июля 18 11:00                | $/$ .confiq                       | 4096                                | июля 18 11:00              |  |
| .dbus                                                                                              | 4096          | янв. 20<br>2015              | /.dbus                            | 4096                                | янв. 20<br>2015            |  |
| .fontconfiq                                                                                        | 4096          | июля 14 15:35                | $\sqrt{1.5}$ fontconfig           | 4096                                | июля 14 15:35              |  |
| .gconf                                                                                             | 4096          | июля 19 08:56                | /.gconf                           | 4096                                | июля 19 08:56              |  |
| /.local                                                                                            | 4096          | янв. 20 16:14                | $/$ .local                        | 4096                                | янв. 20 16:14              |  |
| .macromedia                                                                                        | 4096          | июля 11 10:16                | /.macromedia                      | 4096                                | июля 11 10:16              |  |
| '.mozilla                                                                                          | 4096          | янв. 20<br>2015              | /.mozilla                         | 4096                                | ЯНВ. 20<br>2015            |  |
| /.thumbnails                                                                                       | 4096          | янв. 20<br>2015              | /.thumbnails                      | 4096                                | ЯНВ. 20<br>2015            |  |
| /bin                                                                                               | 4096          | июля 16 08:33                | /bin                              | 4096                                | июля 16 08:33              |  |
| /mnt                                                                                               | 4096          | июля 16 08:16                | /mnt                              | 4096                                | июля 16 08:16              |  |
| /Видео                                                                                             | 4096          | янв. 20 16:14                | /Видео                            | 4096                                | янв. 20 16:14              |  |
| /Документы                                                                                         | 4096          | янв. 20 16:14                | /Документы                        | 4096                                | янв. 20 16:14              |  |
| /Загрузки                                                                                          | 4096          | янв. 20 21:27                | /Загрузки                         | 4096                                | янв. 20 21:27              |  |
| -BBEPX-<br>-BBEPX-<br>76G/96G (79%)<br>76G/96G (79%)                                               |               |                              |                                   |                                     |                            |  |
| Совет: Отметка каталогов: добавьте косую черту в конец соответствующего шаблона.<br>asu@vgr-pc:~\$ |               |                              |                                   |                                     |                            |  |
| Помощь<br><b>Иеню</b><br>Просмотр                                                                  | Правка        | <b>Копия</b>                 | <b>НвКтлог</b><br><b>•Перенос</b> | <b>• МенюМС</b><br><b>: Удалить</b> | <b>10Выход</b>             |  |

Рисунок 1.11 - Файловый менеджер *mc*, запушенный пользователем *asu*

| $\overline{\mathbf{r}}$      |                     |                             | Терминал - mc [root@vgr-pc]:~  |                                                                                 |                                    | $  \times$                     |
|------------------------------|---------------------|-----------------------------|--------------------------------|---------------------------------------------------------------------------------|------------------------------------|--------------------------------|
| Файл<br>Вид<br>Правка        | Терминал<br>Вкладки | Справка                     |                                |                                                                                 |                                    |                                |
| Левая панель                 | Файл                | <b>Настройки</b><br>Команда |                                | Правая панель                                                                   |                                    |                                |
|                              |                     |                             |                                |                                                                                 |                                    | $\cdot$ [^]>                   |
| И                            | Имя                 | <b>Размер</b>               | Время правки                   | Имя<br>Eи                                                                       | <b>Размер</b>                      | Время правки                   |
| $\sim$ $\sim$                |                     | -BBEPX-                     | июля 14 11:13                  | $\sqrt{1+x}$                                                                    | -BBEPX-                            | ИЮЛЯ 14 11:13                  |
| .adobe                       |                     | 4096                        | июля 11 10:16                  | /.adobe                                                                         | 4096                               | июля 11 10:16                  |
| .cache                       |                     | 4096<br>4096                | июля 19 09:06<br>июля 18 11:00 | $/$ .cache                                                                      | 4096<br>4096                       | июля 19 09:06<br>июля 18 11:00 |
| .confiq/<br>.dbus            |                     | 4096                        | янв. 20<br>2015                | $/$ .confiq<br>$/$ . dbus                                                       | 4096                               | янв. 20 2015                   |
| .fontconfig                  |                     | 4096                        | июля 14 15:35                  | /.fontconfig                                                                    | 4096                               | июля 14 15:35                  |
| '.aconf                      |                     | 4096                        | июля 19 08:56                  | $/ . q$ conf                                                                    | 4096                               | июля 19 08:56                  |
| /.local                      |                     | 4096                        | янв. 20 16:14                  | $/$ .local                                                                      | 4096                               | янв. 20 16:14                  |
| .macromedia                  |                     | 4096                        | июля 11 10:16                  | /.macromedia                                                                    | 4096                               | июля 11 10:16                  |
| '.mozilla                    |                     | 4096                        | янв. 20<br>2015                | /.mozilla                                                                       | 4096                               | янв. 20<br>2015                |
| /.thumbnails                 |                     | 4096                        | янв. 20<br>2015                | /.thumbnails                                                                    | 4096                               | янв. 20<br>2015                |
| /bin                         |                     | 4096                        | июля 16 08:33                  | /bin                                                                            | 4096                               | июля 16 08:33                  |
| /mnt                         |                     | 4096                        | июля 16 08:16                  | /mnt                                                                            | 4096                               | июля 16 08:16                  |
| /Видео                       |                     | 4096                        | янв. 20 16:14                  | /Видео                                                                          | 4096                               | янв. 20 16:14                  |
| Документы                    |                     | 4096                        | янв. 20 16:14                  | /Документы                                                                      | 4096                               | янв. 20 16:14                  |
| /Загрузки                    |                     | 4096                        | янв. 20 21:27                  | /Загрузки                                                                       | 4096                               | янв. 20 21:27                  |
| -BBEPX-                      |                     |                             | 81G/96G (84%)                  | -BBEPX-                                                                         |                                    | 81G/96G (84%)                  |
| root@vgr-pc: $\sim#$         |                     |                             |                                | Совет: Некоторые клавиши не работают? Зайдите в Настройки/Распознавание клавиш. |                                    |                                |
| <b>Помощь</b><br><b>Иеню</b> | Просмотр            | Правка                      | <b>Копия</b>                   | <b>НвКтлог</b><br><b>•Перенос</b>                                               | <b>• МенюМС</b><br><b>:Удалить</b> | Выход                          |

Рисунок 1.12 - Файловый менеджер *mc*, запушенный пользователем *root*

**Изучение перечисленных выше приложений** — вполне достаточно как для начала работы с ПО ОС УПК АСУ, так и для изучения учебного материала, изложенного в разделе 2 данного пособия.

### **Учебное задание**

*Освоить работу приложений* ОС УПК АСУ, описанных *в данном подразделе* учебного пособия.

*Перейти к изучению учебного материала*, изложенного *во втором разделе* данного пособия.

## <span id="page-18-0"></span>**2 Загрузка ОС УПК АСУ с использованием ПО GRUB2**

**Все учебные работы**, выполняемые в среде ОС УПК АСУ, требуют использования личных *flashUSB* студента.

**Такой подход** обусловлен двумя причинами:

- стремлением минимизировать затраты на установку и сопровождение ПО ОС УПК АСУ;
- желанием обеспечить для каждого студента возможность формирования и сохранения личной рабочей среды, специализированной для выполнения работ по изучаемой дисциплине.

#### **Личный flashUSB студента** должен обеспечивать:

- загрузку ОС УПК АСУ на компьютерах учебных классов кафедры АСУ;
- загрузку ОС на компьютерах как с архитектурой BIOS, так и с архитектурой UEFI;
- самостоятельную загрузку ОС в автономном (аварийном) режиме: без установки ПО ОС УПК АСУ на внешние носители компьютера. **Предъявленные требования** к flashUSB студента обеспечиваются:
- созданием на ней нужной структуры блочного устройства;
- форматированием её раздела в соответствии с требованиями UEFI;
- установкой на устройство универсального загрузчика GRUB2;
- копированием на неё минимального варианта ПО ОС УПК АСУ. **Физические требования** к такой flashUSB ограничены:
- возможностью доступа к ней *на уровне BIOS или UEFI компьютера*;
- объёмом хранимой информации *не менее 2 Гбайт*.

#### **Замечания**

- Подготовка личного flashUSB студента предполагает:
- работу в уже загруженной ОС УПК АСУ;
- использование знаний и навыков, получаемых при изучении дисциплины «Операционные системы».

Учитывая указанные особенности, предполагаются следующий порядок изуче-

ния и использования учебного материала данного раздела:

- учебный материал изложен в справочной форме, отражающей особенности текущей версии ПО ОС УПК АСУ;
- студенты, имеющие опыт и навыки работы с ПО GRUB2, подготавливают личные flashUSB самостоятельно, учитывая требования и ограничения, изложенные в данном разделе;
- студенты, не имеющие опыт работы в среде ОС УПК АСУ, передают преподавателю личные flashUSB, для установки на них ПО GRUB2, и продолжают изучение учебного материала данного раздела, рассматривая его как часть будущей лабораторной работы по изучаемой дисциплине.

Общая структура учебного материала данного раздела следующая:

- первые три подраздела содержат соответственно краткие характеристики BIOS компьютера, его современного расширения UEFI и ПО GRUB2;
- четвёртый подраздел описывает процедуры создания нужной структуры блочного устройства flashUSB и установку на него ПО GRUB2;
- пятый подраздел даёт описание файла конфигурации grub.cfg, учитывающий особенности запуска и применения ПО ОС УПК АСУ;
- шестой подраздел посвящён вопросам создания на личном flashUSB студента аварийного варианта ОС УПК АСУ.

## 2.1 Краткая характеристика BIOS компьютера

<span id="page-19-0"></span>На соответствующем историческом этапе развития архитектуры компьютеров появился BIOS, который является программным обеспечением, расположенным на материнской плате компьютера в микросхемах EEPROM и NVRAM.

 $BIOS - Basic Input/Output System - 6$ азовая система ввода-вывода.

**EEPROM** — Electrically Erasable Programmable Read-Only Memory —

электрически стираемое перепрограммируемое постоянное запоминающее устройство.

 $NVRAM$  — Non Volatile Random Access Memory - энергонезависимая память или любое устройство компьютерной памяти, сохраняющее данные независимо от подачи на него питающего напряжения.

Справочную информацию по ПО BIOS можно найти в инструкции, которая прилагается к материнской плате компьютера, во время его покупки. Но, поскольку, современные компьютеры покупаются с уже установленной материнской платой, то такой инструкции может не быть или она слишком краткая и не дает полной информации. В этом случае, следует воспользоваться сайтами, специализированными на описание BIOS и аппаратуры ЭВМ.

ПО BIOS начинает работать сразу, после включения питания компьютера, и выполняет процедуры, известные как *Power-On-Self-Test или POST*. После завершения этих процедур, ПО BIOS делает небольшой тайм-аут, который позволяет нажатием определённых клавиш запустить программу, известную как BIOS Setup. Наиболее распространённые комбинации таких клавиш — Del,  $F2$  или  $Esc$ .

Программное обеспечение BIOS Setup обычно имеет текстовый интерактивный интерфейс, использующий псевдографику. Он позволяет произвести различную настройку аппаратного обеспечения компьютера. Однако следует заметить, что неверные настройки BIOS могут не только нарушить работу компьютера, но даже вывести его из строя.

Основной настройкой BIOS Setup, которой должен уметь пользоваться каждый студент, является определение порядка проверки блочных устройств ЭВМ, используемый для установки нужного варианта загрузки ОС. Для этого, в главном меню BIOS Setup выбирается пункт меню **Boot** и дальнейшие действия осуществляются согласно подсказкам, отображаемым на экране компьютера.

После установки flashUSB первым загрузочным устройством, следует нажать клавишу F10. BIOS перезапустится с нужным порядком проверки блочных устройств.

#### Замечание

Чтобы ПО BIOS Setup могло определить и отобразить устройство flashUSB, его необходимо вставить в разъем USB, до перезагрузки компьютера.

Возможность загрузки компьютера с помощью flashUSB студента определяется следующими условиями:

- способностью BIOS определять flashUSB как блочное устройство, потенциальное для загрузки;
- наличие на устройстве flashUSB структуры MBR (Master Boot Record) с  $\mathbf{r}$ наличием раздела, который отмечен как загрузочный;
- наличие на устройстве flashUSB правильно записанного загрузчика ОС.

<span id="page-20-0"></span>Невыполнение хотя бы одного из этих условий делает невозможной загрузку ОС с flashUSB студента.

## 2.2 Краткая характеристика UEFI компьютера

 $EFI$  — Extensible Firmware Interface — расширяемый интерфейс прошивки или интерфейс между ОС и микропрограммами, управляющими низкоуровневыми функциями оборудования, который предназначен для замены интерфейca BIOS.

Первая спецификация EFI была разработана корпорацией Intel. Позднее, стандарты на это ПО стали называться UEFI.

**UEFI** — Unified Extensible Firmware Interface — новые стандарты EFI, разработкой которых занимается Unified EFI Forum.

Таким образом, UEFI — это новый интерфейс загрузки ОС, который, со временем, должен заменить интерфейс BIOS.

Новый интерфейс UEFI, по сравнению с интерфейсом BIOS, имеет возможность функционировать в трёх режимах:

- защищённом режиме, в котором загружаются только ОС, сертифицированная производителями оборудования ЭВМ, и не допускается никакое вмешательство в этот процесс загрузки; типичным представителем ОС, способной загружаться в этом режиме, является MS Windows 8.1;
- открытом (незащищённом) режиме, в котором интерфейс видит внешние

устройства и специальные файловые системы этих устройств, позволяющие использовать загрузчики и ОС, поддерживающие интерфейс UEFI;

• режим совместимости (Legacy UEFI), в котором ПО UEFI имитирует работу ПО BIOS.

ПО ОС УПК АСУ, являясь 64-битной ОС Linux, поддерживает загрузку и последующую работу с UEFI. Учитывая, что все современные материнские платы ЭВМ, являются 64-битными и содержат интерфейс UEFI, изучение процесса загрузки с помощью этого интерфейса становится актуальным.

FlashUSB студента, являясь сменным блочным устройством (removable device), опознаётся UEFI, работающим в незащищённом режиме. Чтобы оно рассматривалось как загрузочное устройство, необходимо выполнение следующих условий:

- $\partial$ ля структуры устройства с MBR (Master Boot Record) должен иметься раздел, поддерживающий тип FAT32 и отформатированный в FAT32; например разделы с типами файловых систем  $0x0b$  или  $0x0c$ ;
- $\partial_{\mathcal{A}}$ я структуры устройства с GPT (Global Partition Table) должен быть  $\mathbf{r}$ раздел с типом *0xef00*, также отформатированный под ФС FAT32;
- в корне такой файловой системы должна быть директория /ЕГІ/ВООТ, в  $\mathbf{r}$ которой должен находиться файл загрузчика ОС с именем ВООТХ64. ЕFI. Таким образом, загрузка ОС УПК АСУ становится возможной даже, если

<span id="page-21-0"></span>UEFI компьютера не поддерживает режим Legacy.

## 2.3 Краткая характеристика ПО GRUB2

Проблема загрузки разных ОС с одного блочного устройства всегда будоражила умы пользователей ЭВМ, тем более, что ёмкость внешних устройств постоянно увеличивалась. Естественно, что этой проблемой всегда интересовались как отдельные программисты, так и разработчики ОС. Со временем, появилось множество программ, которые с тем или иным успехом справлялись с этой залачей.

## Наиболее распространенными загрузчиками ОС являются:

- NTLDR— загрузчик ядра MS Windows NT;
- Windows Boot Manager (bootmgr.exe, winload.exe) загрузчик ядра MS Windows Vista; bootmgfw.efi — для MS Windows 7, 8, 8.1 и других;
- $LILO$  (LInux Loader) *старый* загрузчик ядра Linux;
- **GRUB** (Grand Unified Bootloader) **новый** загрузчик ядра Linux и Hurd;
- RedBoot загрузчик для встраиваемых систем;
- SILO (SPARC Improved bootLOader) загрузчик Linux и Solaris для машин с архитектурой SPARC;
- Loadlin загружает Linux из под MS DOS или MS Windows;
- Syslinux загружает Linux из под MS DOS или MS Windows;

• BOOTP — применяется для загрузки по сети.

**Среди перечисленного ПО**, *наиболее интересным* является ПО *GRUB*, которое считается официальным загрузчиком ОС Linux из проекта GNU. Оно умеет загружать разные ОС, включая MS Windows, со многих аппаратных платформ. Со временем, этот проект модифицировался и стал называться *GRUB2*, а старый проект получил название GRUB Legacy.

**ПО проекта GRUB2** входит в дистрибутива ОС УПК АСУ в двух вариантах:

- *вариант i386-pc* позволяет загружать ОС режимах BIOS или UEFI Legacy;
- *вариант x86\_64-efi* позволяет загружать 64-битные ОС в незащищённом режиме UEFI.

**Оба этих варианта** могут быть установлены на flashUSB студента, как описано в подразделе 2.4 данного документа.

**ПО GRUB2** имеет модульную структуру, встроенный редактор и интерпретатор команд, реализующий некоторое подмножество языка shell. Его работа начинается с поиска конфигурационного файла *grub.cfg*, который по умолчанию должен находиться в директории */boot/grub* того раздела файловой системы, где установлено ПО GRUB2.

**Вариант ПО i386-pc** требует дополнительного пространства перед первым разделом используемого блочного устройства. Туда пишется код ядра GRUB. В общем случае, все ПО этого варианта может быть разделено на три части:

**boot.img** - программный код (446 байт), записываемый в MBR;

- **core.img** собственно программный код ядра GRUB, который записывается в пространство между MBR и первым разделом блочного устройства;
- **/boot/grub/** остальное ПО GRUB, включая модули и файлы конфигурации.

## **2.4 Установка ПО GRUB2 на flashUSB**

<span id="page-22-0"></span>*Учебная цель* этого материала — описание подготовки студентом личного flashUSB для проведения данной и последующих учебных работ.

**Учебный материал** излагается в предположении, что:

- запущена ОС УПК АСУ и активирована сессия пользователя *asu*;
- используется компьютер с двумя винчестерами, которые соответствуют устройствам */dev/sda* и */dev/sdb*;
- flashUSB студента соответствует устройству */dev/sdc*;
- на flashUSB студента имеется только один раздел, соответствующий устройству */dev/sdc1*.

Студенты, только приступившие к изучению конкретной дисциплины и не имеющие опыта работы с ОС УПК АСУ, передают свои flashUSB преподавателю и изучают данный материал теоретически!

#### Следует помнить, что личный flashUSB студента используется:

- для запуска операционной системы;
- для восстановления и сохранения операционной среды студента, которая  $\mathbf{C}$ формируется индивидуально в процессе выполнения всех учебных работ;
- для хранения личных данных, учебно-методического материала и отчёта обучающегося.

#### Замечание

Перед выполнением последующих действий, все данные на flashUSB студента должны быть сохранены на других носителях информации. Сама flashUSB должна быть очищена от всех данных.

#### Этап 1: Проверка структуры flashUSB

Необходимо открыть окно терминала и выполнить команду: sudo fdisk -1

В результате, в окно терминала будет выведена информация о структуре всех блочных устройств компьютера. Информация о flashUSB, как показано на рисунке 2.1, будет выведена последней.

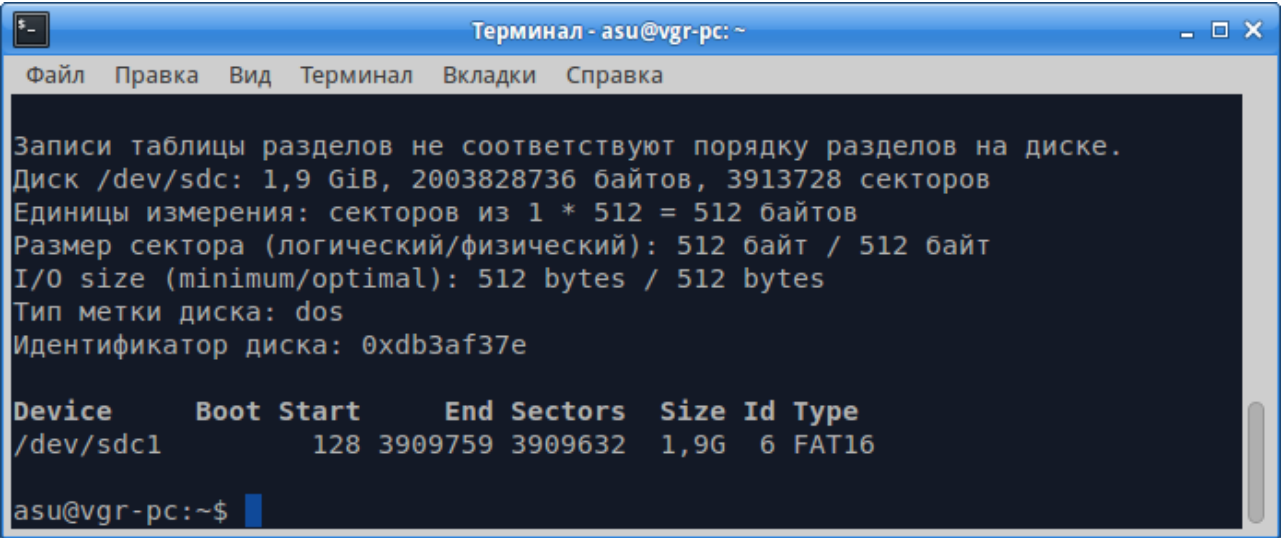

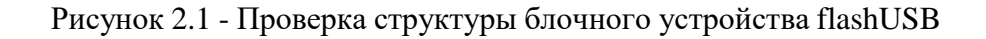

Хорошо видно, что flashUSB:

- имеет структуру MBR (*Тип метки диска: dos*);
- имеет один раздел /dev/sdc1, который не является загрузочным;
- раздел начинается с сектора 128, поэтому для ПО GRUB2 доступно только 126 секторов, что может быть недостаточно для установки его ядра;
- размер раздела: 1.9 Гбайт достаточен для установки ПО УПК АСУ;
- тип раздела: 6 используется для накопителей малого размера;
- формат раздела: FAT16 используется для накопителей малого размера.

**Таким образом**, структуру данного устройства следует изменить, чтобы не иметь проблем с установкой GRUB2.

#### **Замечание**

Если структура flashUSB студента удовлетворяет необходимым требованиям, то *следует перейти к этапу 4*.

### **Этап 2: Изменение структуры flashUSB**

Необходимо убедиться, что устройство */dev/sdc1* не монтировано, иначе выполнить команду: **sudo umount /dev/sdc1**

Запустить утилиту *fdisk* командой: **sudo fdisk /dev/sdc**

В интерактивном режиме работы утилиты *fdisk*, выполнить команды:

- **d** удаляет существующий раздел flashUSB;
- **n** создаёт новый раздел;
- **t** устанавливает тип раздела: следует указать *c*;
- **a** делает раздел активным (загрузочным);
- **w** сохраняет все проведённые изменения и выходит из интерактивного режима работы утилиты fdisk.

**Результат указанных действий** показан на рисунке 2.2.

Проверить структуру flashUSB командой: **sudo fdisk -l /dev/sdc**

**Результат указанных действий** показан на рисунке 2.3, на котором хорошо видно, что раздел */dev/sdc1* начинается с сектора *2048*. Это соответствует размеру в *1 Мбайт* памяти, *что вполне достаточно для записи ядра GRUB2*.

### **Этап 3: Форматирование раздела /dev/sdc1 на flashUSB**

Необходимо убедиться, что устройство /dev/sdc1 не монтировано, иначе выполнить команду: **sudo umount /dev/sdc1**

Запустить *утилиту форматирования*: **sudo mkfs.fat -F 32 /dev/sdc1** Проверить работоспособность устройства flashUSB. Для этого:

- установить курсор мыши на значке flashUSB рабочего стола пользователя;
- нажатием левой кнопки мыши подключить устройство. **В результате**:
- должен запуститься файловый менеджер *Thunar* и монтироваться раздел устройства */dev/sdc1*;
- содержимое раздела устройства */dev/sdc1* должно быть «пустым» (не содержать файлов и директорий). **Далее следует**:
- закрыть окно файлового менеджера Thunar;
- установить курсор мыши на значке flashUSB рабочего стола; правой кнопкой мыши активировать и выбрать пункт «*Отключить том*»;
- далее, перейти к выполнению *этапа 4*.

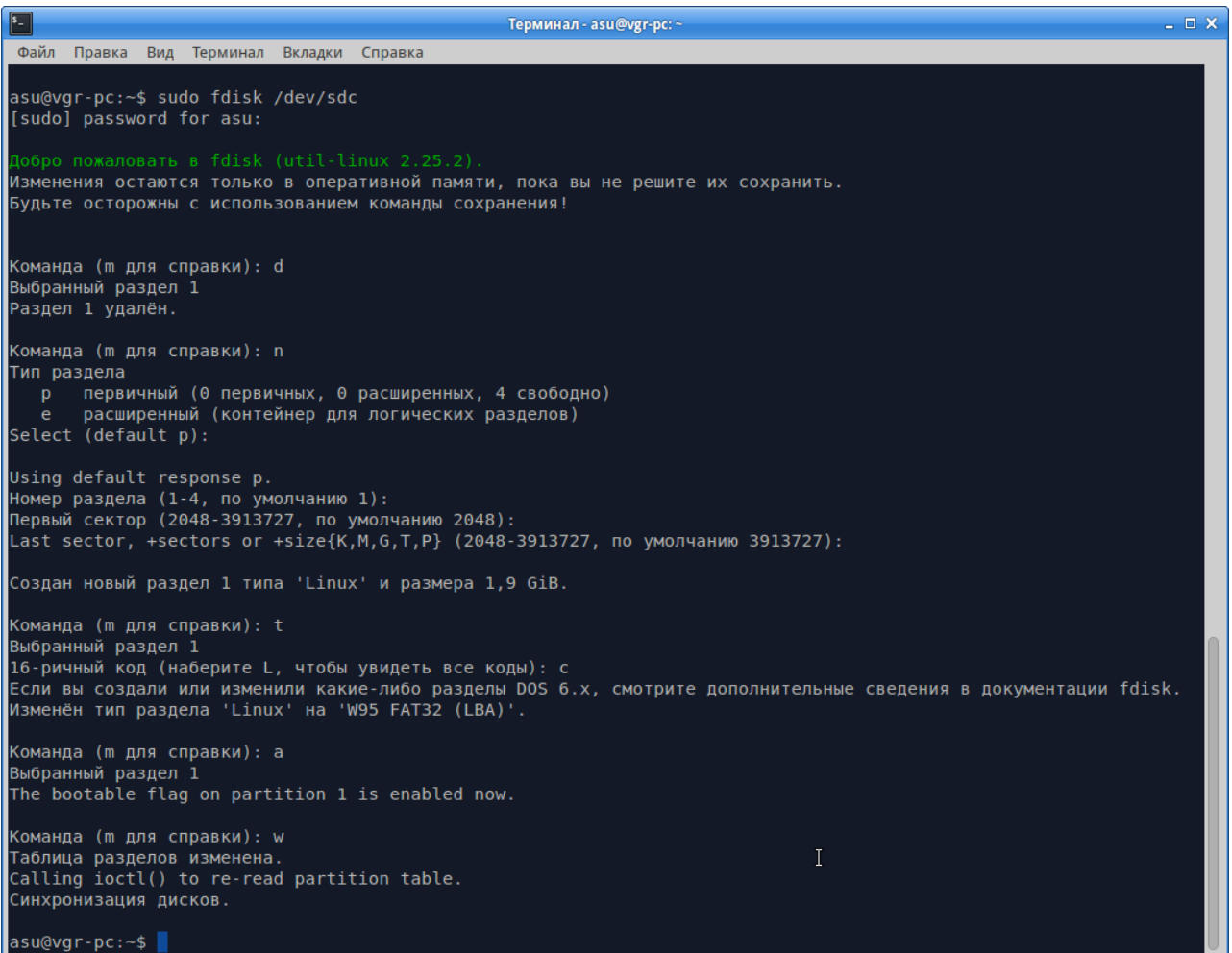

Рисунок 2.2 — Создание нужной структуры на устройстве /dev/sdc

| Терминал - asu@vgr-pc: ~                                                                                           | $ \Box$ $\times$ |
|----------------------------------------------------------------------------------------------------|------------------|
| Файл<br>Вид Терминал Вкладки Справка<br>Правка                                                                     |                  |
| asu@vgr-pc:~\$ sudo fdisk -l /dev/sdc                                                                              |                  |
| Диск /dev/sdc: 1,9 GiB, 2003828736 байтов, 3913728 секторов                                                        |                  |
| Единицы измерения: секторов из 1 * 512 = 512 байтов<br>Размер сектора (логический/физический): 512 байт / 512 байт |                  |
| I/O size (minimum/optimal): 512 bytes / 512 bytes                                                                  |                  |
| Тип метки диска: dos                                                                                               |                  |
| Идентификатор диска: 0xdb3af37e                                                                                    |                  |
| Device Boot Start End Sectors Size Id Type                                                                         |                  |
| /dev/sdc1 * 2048 3913727 3911680 1,9G c W95 FAT32 (LBA)                                                            |                  |
| $asu@vqr-pc:-$$                                                                                                    |                  |

Рисунок 2.3 — Проверка структуры на устройстве /dev/sdc

### **Этап 4: Установка ПО GRUB2 на раздел /dev/sdc1 flashUSB**

Открыть окно терминала, а в нем, командой **mc**, открыть файловый менеджер Midnight Commander. Затем, перейти в директорию *~bin* и выделить файл *set-grub2-to-flash-usb*, как показано на рисунке 2.4.

| $\sqrt{2}$ |                                                                                                    |                        |               | Терминал - mc [asu@vgr-pc]:~/bin                        |                                                    |               | $ \Box$ $\times$              |  |
|------------|----------------------------------------------------------------------------------------------------|------------------------|---------------|---------------------------------------------------------|----------------------------------------------------|---------------|-------------------------------|--|
| Файл       | Правка                                                                                               | Вид<br>Терминал        | Вкладки       | Справка                                                 |                                                    |               |                               |  |
|            | Левая панель                                                                                         | Файл                   | Команда       | <b>Настройки</b>                                        | Правая панель                                      |               |                               |  |
| . и        | $\sim$ /bin                                                                                          | Имя                    | <b>Размер</b> | $\lfloor \wedge \rfloor >_{\mathsf{T}}$<br>Время правки | $-$<br>Имя<br>. и                                  | <b>Размер</b> | . [ ^ ] >⊦<br>Время правки    |  |
| 7. .       |                                                                                                    |                        | $-BBEPX-$     | июля 21 15:30                                           | 7. .                                               | $-BBEPX-$     | июля 14 11:13                 |  |
|            |                                                                                                    | set-grub2-to-flash-usb | 4034          | июля 19 23:18                                           | /.adobe                                            | 4096          | июля 11 10:16                 |  |
|            |                                                                                                    |                        |               |                                                         | /.cache                                            | 4096          | ИЮЛЯ 21 15:29                 |  |
|            |                                                                                                    |                        |               |                                                         | confiq/<br>/.dbus                                  | 4096<br>4096  | июля 18 11:00<br>янв. 20 2015 |  |
|            |                                                                                                    |                        |               |                                                         | /.fontconfiq                                       | 4096          | июля 14 15:35                 |  |
|            | set-grub2-to-flash-usb<br>$-BBEPX -$<br>76G/96G (79%)<br>76G/96G (79%)                               |                        |               |                                                         |                                                    |               |                               |  |
|            | Совет: F13 (или Shift-F3) вызывают просмотрщик в режиме необработанных данных.<br>asu@vgr-pc:~/bin\$ |                        |               |                                                         |                                                    |               |                               |  |
|            | Помощь                                                                                               | Меню                   | Просмотр      | Копия<br>Правка                                         | <b>НвКтлог</b><br><b>Удалить</b><br><b>Перенос</b> | ∶МенюМС       | Выход                         |  |

Рисунок 2.4 — Выделение файла set-grab2-to-flash-usb

Клавишей *F4* вызвать текстовый редактор этого файла, как показано на рисунке 2.5. В окне редактора найти место с комментарием «*# Место определения устройств*» и отредактировать значения переменных *xdev* и *xpat*, установив правильные значения. После проведения редактирования, запомнить изменения, нажав клавишу *F2*, и выйти из редактора, нажав клавишу *Esc*.

|                                                                       |                  | Терминал - mc [asu@vgr-pc]:~/bin             |  |                                                  | - 0 X |
|-----------------------------------------------------------------------|------------------|----------------------------------------------|--|--------------------------------------------------|-------|
| Файл                                                                  |                  | Правка Вид Терминал Вкладки Справка          |  |                                                  |       |
|                                                                       |                  |                                              |  | set-grub~ash-usb [----] 16 L:[ 1+15 16/105][*][X |       |
|                                                                       | #!/bin/bash      |                                              |  |                                                  |       |
| cat< <e0f< td=""><td></td><th></th><th></th><th></th><th></th></e0f<> |                  |                                              |  |                                                  |       |
| #                                                                     | Reznik, 18.07.15 |                                              |  |                                                  |       |
|                                                                       |                  | Сценарий установки grub2 на flashUSB         |  |                                                  |       |
|                                                                       |                  | Установи правильно устройства:               |  |                                                  |       |
|                                                                       |                  | xdev - устройство flashUSB                   |  |                                                  |       |
|                                                                       |                  | храt - раздел ФС, куда устанавливается grub2 |  |                                                  |       |
|                                                                       |                  |                                              |  |                                                  |       |
| <b>EOF</b>                                                            |                  |                                              |  |                                                  |       |
|                                                                       |                  | # Место определения устройств                |  |                                                  |       |
|                                                                       | xdev="/dev/sdc"  |                                              |  |                                                  |       |
|                                                                       | xpat="/dev/sdc1" |                                              |  |                                                  |       |
|                                                                       |                  |                                              |  | По~щь 2Со~ть ЗБлок 4За~на 5Копия 6Пе~ть 7Поиск   |       |

Рисунок 2.5 — Редактирование файла set-grab2-to-flash-usb

Находясь в окне файлового менеджера, как показано на рисунке 2.4, выполнить команду: **bash set-grab2-to-flash-usb**

**Процесс работы сценария** *set-grub2-to-flash-usb* прерывается двумя вопросами «*Продолжить?*»:

- если сообщения об ошибках отсутствует, то для продолжения нужно нажать клавишу *Enter*;
- если необходимо прервать процесс установки ПО GRUB2, то следует ввести любую букву и нажать клавишу *Enter*.

**Результат успешного завершения сценария** *set-grub2-to-flash-usb* приведён на рисунке 2.6. Предлагается также просмотреть результаты установки ПО в директории */home/asu/mnt ...*

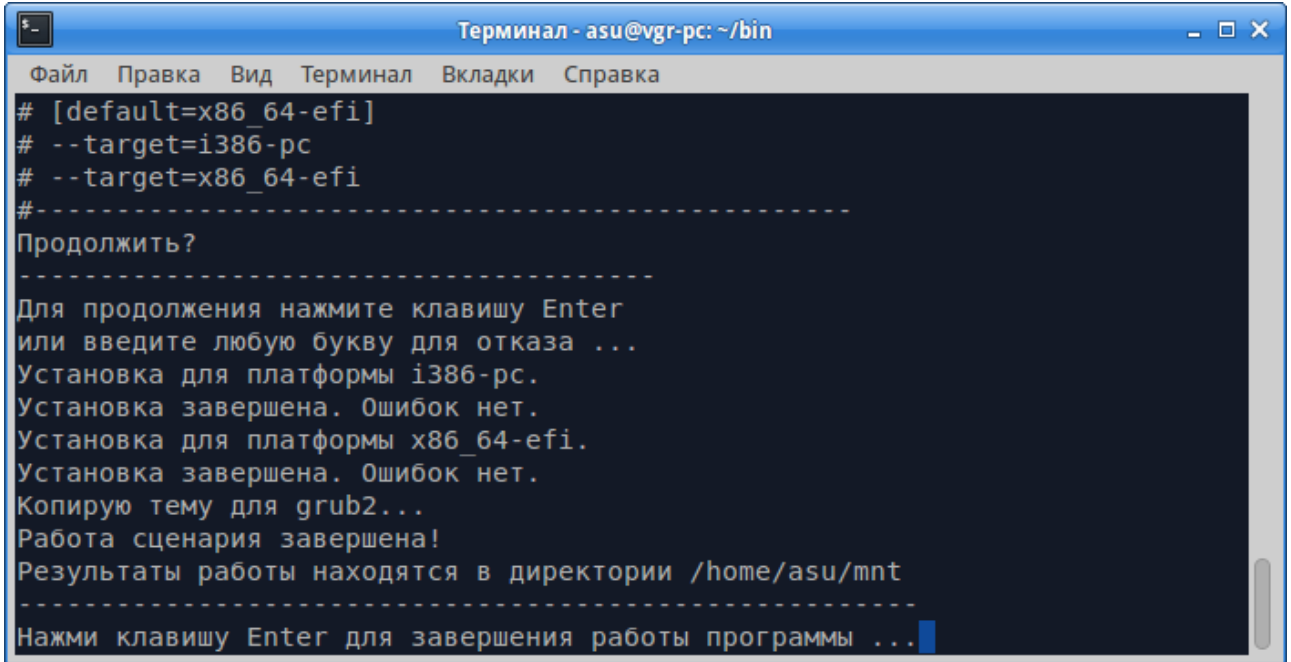

Рисунок 2.6 — Завершение работы сценария set-grub2-to-flash-usb

Нажимаем клавишу Enter и переходим в диреторию *~mnt*, содержимое которой показано на рисунке 2.7:

- *директория EFI* содержит загрузчик ОС, который поддерживает интерфейс UEFI;
- *директория boot* содержит ПО GRUB2.

Перейдя в директорию *~mnt/EFI/BOOT*, содержимое которой показано на рисунке 2.8, где мы увидим:

- *загрузчик ПО GRUB2*, именованный как файл *BOOTX64.EFI*;
- *файл grub.cfg*, содержимое которого показано на рисунке 2.9.

**Из текста рисунка 2.9** хорошо видно, что файл *grub.cfg* ссылается на другой *файл grub.cfg*, расположенный в директории */boot/grub.*

**Наконец**, перейдя в директорию *~mnt/boot/grub*, мы видим содержимое ПО GRUB2, показанное на рисунке 2.10.

| $\left  \cdot \right $                                                                                                    |                          | Терминал - mc [asu@vgr-pc]:~/mnt |                   |                            | $ \Box$ $\times$              |  |  |  |
|----------------------------------------------------------------------------------------------------|--------------------------|----------------------------------|-------------------|----------------------------|-------------------------------|--|--|--|
| Файл<br>Терминал<br>Вкладки<br>Справка<br>Правка<br>Вид                                                                                                    |                          |                                  |                   |                            |                               |  |  |  |
| Левая панель                                                                                                    | Файл                     | Команда                          | Настройки         |                            | Правая панель                 |  |  |  |
| $~\sim$ /mnt                                                                                                    |                          | . [≙] >¬                         |                   |                            | . [ ^ ] >⊣                    |  |  |  |
| Имя<br>м                                                                                                    | <b>Размер</b><br>-BBEPX- | Время правки<br>21 15:30<br>июля | Имя<br>Eи<br>7. . | <b>Размер</b><br>$-BBEPX-$ | Время правки<br>ИЮЛЯ 14 11:13 |  |  |  |
| <b>/EFI</b>                                                                                                    | 4096                     | 21 16:01<br>июля                 | /.adobe           | 4096                       | июля 11 10:16                 |  |  |  |
| /boot                                                                                                    | 4096                     | июля 21 16:01                    | /.cache           | 4096                       | ИЮЛЯ 21 16:10                 |  |  |  |
|                                                                                                    |                          |                                  | /.config          | 4096                       | 18 11:00<br>июля              |  |  |  |
|                                                                                                    |                          |                                  | /.dbus            | 4096                       | 2015<br>янв. 20               |  |  |  |
|                                                                                                    |                          |                                  | /.fontconfig      | 4096                       | июля 14 15:35                 |  |  |  |
|                                                                                                    |                          |                                  |                   |                            |                               |  |  |  |
|                                                                                                    |                          |                                  |                   |                            |                               |  |  |  |
| /boot                                                                                                    |                          |                                  | $-BBEPX-$         |                            |                               |  |  |  |
| 1896M/1906M (99%)<br>76G/96G (79%)                                                                                                    |                          |                                  |                   |                            |                               |  |  |  |
| Совет: Вы можете использовать анонимный FTP с mc набрав 'cd ftp://machine.e                                                                                                    |                          |                                  |                   |                            |                               |  |  |  |
|                                                                                                    |                          |                                  |                   |                            |                               |  |  |  |
| 21 15:29<br>/.qconf<br>4096<br>июля<br>∕.local<br>4096<br>2015<br>янв. 20<br>asu@vgr-pc:~/mnt\$<br>$6$ Пе $\sim$ ос<br>7Нв~ог 8Уда~ть 9МенюМС10Выход<br>2 Меню<br>В∏р∼тр.<br>4 Правка<br>5Копия<br>По~шь |                          |                                  |                   |                            |                               |  |  |  |

Рисунок 2.7 — Корневая директория flashUSB после установки ПО GRUB2

| $\sqrt{2}$<br>$ \Box$ $\times$<br>Терминал - mc [asu@vgr-pc]:~/mnt/EFI/BOOT                              |                  |                                                                |              |               |               |                        |  |  |  |
|----------------------------------------------------------------------------------------------------|------------------|----------------------------------------------------------------|--------------|---------------|---------------|------------------------|--|--|--|
| Терминал Вкладки<br>Файл<br>Правка Вид<br>Справка                                                        |                  |                                                                |              |               |               |                        |  |  |  |
| Левая панель                                                                                             | Файл             | Команда                                                        | Настройки    |               | Правая панель |                        |  |  |  |
| ~/mnt/EFI/BOOT <mark>;</mark>                                                                            |                  | ——. [^]> <sub>٦ Г</sub> <— ~                                   |              |               |               | $\lceil \wedge \rceil$ |  |  |  |
| Имя                                                                                                    | $  $ Размер $  $ | Время правки                                                   | Имя<br>1.и   | <b>Размер</b> | Время правки  |                        |  |  |  |
|                                                                                                    | $-BBEPX-$        | ИЮЛЯ 21 16:01                                                  | $\sqrt{2}$   | -BBEPX-       | ИЮЛЯ 14 11:13 |                        |  |  |  |
| *BOOTX64.EFI                                                                                             | 995192           | $21 \; 16:33$<br>июля                                          | /.adobe      | 4096          | июля 11 10:16 |                        |  |  |  |
| *grub.cfg*                                                                                               | 101              | июля 21 16:33                                                  | /.cache      | 4096          | июля 21 16:10 |                        |  |  |  |
|                                                                                                    |                  |                                                                | /.config     | 4096          | июля 18 11:00 |                        |  |  |  |
|                                                                                                    |                  |                                                                | /.dbus       | 4096          | янв. 20       | 2015                   |  |  |  |
|                                                                                                    |                  |                                                                | /.fontconfig | 4096          | июля 14 15:35 |                        |  |  |  |
|                                                                                                    |                  |                                                                | /.gconf      | 4096          | июля 21 15:29 |                        |  |  |  |
|                                                                                                    |                  |                                                                | /.local      | 4096          | янв. 20       | 2015                   |  |  |  |
| $*$ grub.cfg<br>$-BBEPX -$<br>1896M/1906M (99%)<br>76G/96G (79%)                                         |                  |                                                                |              |               |               |                        |  |  |  |
| Совет: Пожалуйста, шлите любые сообщения об ошибках на mc-devel@gnome.org<br>asu@vgr-pc:~/mnt/EFI/B00T\$ |                  |                                                                |              |               |               |                        |  |  |  |
| ∣По∼щь Иеню                                                                                              |                  | = 3Пр∼тр 4Правка 5Копия = 6Пе∼ос 7Нв∼ог 8Уда∼ть 9МенюМС10Выход |              |               |               |                        |  |  |  |

Рисунок 2.8 — Содержимое директории …/EFI/BOOT

| Терминал - mc [asu@upk<br>$\mathbb{E}$          |  |  |                                          |  |  |  |  |  |  |
|-------------------------------------------------|--|--|------------------------------------------|--|--|--|--|--|--|
|                                                 |  |  | Файл Правка Вид Терминал Вкладки Справка |  |  |  |  |  |  |
|                                                 |  |  | /home/asu/mnt/EFI/B00T/grub.cfg          |  |  |  |  |  |  |
| #<br>configfile (hd0,1)/boot/grub/grub.cfg<br># |  |  |                                          |  |  |  |  |  |  |

Рисунок 2.9 — Содержимое файла grub.cfg в директории …/EFI/BOOT

| $\sqrt{2}$                                                                                       |                                                  |  |                                         | Терминал - mc [asu@vgr-pc]:~/mnt/boot/grub       |          |                      | - 0 X    |  |
|--------------------------------------------------------------------------------------------------|--------------------------------------------------|--|-----------------------------------------|--------------------------------------------------|----------|----------------------|----------|--|
| Файл<br>Правка                                                                                   | Вид                                              |  | Терминал Вкладки                        | Справка                                          |          |                      |          |  |
| Файл —<br>Команда Настройки<br>Левая панель<br>Правая панель                                     |                                                  |  |                                         |                                                  |          |                      |          |  |
|                                                                                                  | ~/mnt/boot/grub<br>$\lceil \wedge \rceil \geq 1$ |  |                                         |                                                  |          |                      |          |  |
| Имя<br>. и                                                                                       |                                                  |  | <b>Разме Время правки</b> .и            | Имя                                              |          | Разме Время правки   |          |  |
|                                                                                                  |                                                  |  | ВЕРХ-   юля 21 16:01                    | $\sqrt{16}$                                      |          | ВЕРХ-   юля 14 11:13 |          |  |
| /fonts                                                                                           |                                                  |  | 4096 юля 21 16:01                       | /.adobe                                          | 4096 юля |                      | 11 10:16 |  |
| /i386-pc<br>/locale                                                                              |                                                  |  | 20480 юля 21 16:33<br>4096 юля 21 16:33 | / . <b>cache</b><br>$\sqrt{2}$ .config           | 4096 юля | 4096 юля 21 16:10    | 18 11:00 |  |
| /themes                                                                                          |                                                  |  | 4096 юля 21 16:01                       | $1$ . dbus                                       |          | $4096$ HB. 20        | 2015     |  |
| /х86 64-еfi 20480 юля                                                                            |                                                  |  | $21 \; 16:33$                           | $ /$ .font~nfig $ $                              | 4096 юля |                      | 14 15:35 |  |
| *grub.cfg                                                                                        |                                                  |  | 2742 юля 21 16:33                       | $1$ .gconf                                       |          | 4096 юля 21 15:29    |          |  |
| *grubenv                                                                                         |                                                  |  | $1024$ юля 21 16:01                     | //.local/                                        |          | $4096$ HB. 20        | 2015     |  |
|                                                                                                  |                                                  |  |                                         | /.macr~edia                                      |          | 4096 юля 11 10:16    |          |  |
| -BBEPX-<br>$-BBEPX-$<br>1896M/1906M (99%)<br>76G/96G (79%)                                       |                                                  |  |                                         |                                                  |          |                      |          |  |
| Совет: Устали от этих сообщений? Отключите их в меню Настройки/В<br>asu@vgr-pc:~/mnt/boot/grub\$ |                                                  |  |                                         |                                                  |          |                      |          |  |
| 2 Меню<br>∣∏о∼щь                                                                                 |                                                  |  |                                         | ЗПр∼тр 4Пр∼ка БКопия 6Пе∼ос 7Нв~ог 8Уд~ть 9Ме~МС |          |                      |          |  |

Рисунок 2.10 — Содержимое директории ПО GRUB2

Содержимое директории ПО GRUB2:

- *директория i386-pc* содержит модули ПО GRUB2, поддерживающие архитектуру блочных устройств MBR;
- *директория x86\_64-efi* содержит модули ПО GRUB2, поддерживающие архитектуру UEFI;
- *директории fonts, locale и themes* содержат шрифты, модули локализации и темы отображения меню GRUB;
- *файл grub.cfg* файл конфигурации, рассмотренный в подразделе 2.5 данного руководства;
- *файл grubenv* вспомогательный файл среды ПО GRUB2.

#### **Замечание**

ПО среды GRUB2 установлено на flashUSB студента и готово к использованию, но следует проверить и настроить файл конфигурации *grub.cfg*. Как это сделать, изложено в подразделе 2.5 данного руководства.

## **2.5 Файл конфигурации grub.cfg**

<span id="page-30-0"></span>**Ядро ПО GRUB2** является интерпретатором, который находит и исполняет сценарий файла *grub.cfg*. Язык интерпретатора является подмножеством стандартного языка shell, поэтому хорошо понятен программистам. Встроенный набор команд интерпретатора — достаточно большой. Он позволяет работать с оборудованием компьютера и имеет средства интерактивного взаимодействия с пользователем. Фактически, ПО GRUB2 является упрощённой однопользовательской операционной системой.

#### **Замечание**

На flashUSB студента установлено два ядра, соответствующих двум вариантам ПО GRUB2:

- *ядро первого варианта*, предназначенное для работы с ПО BIOS, записано в пространство между MBR и первым разделом flashUSB; туда же записана ссылка на блочное устройство, его раздел и директорию, где расположено ПО GRUB2 и файл конфигурации *grub.cfg*; в нашем случае — это директория */ boot/grub*; модули этого ядра находятся в директории уровнем ниже: */boot/ grub/i386-pc*;
- *ядро второго варианта*, предназначенное для работы с ПО UEFI, представляет собой файл *BOOTX64.EFI*, записанный в директорию */EFI/BOOT*; туда же записан и файл конфигурации *grub.cfg*, содержимое которого, как показано на рисунке 2.9, делает ссылку на новую директорию, где расположено ПО GRUB2 и новый файл конфигурации *grub.cfg*; в нашем случае — это та же директория */boot/grub*; модули этого ядра находятся в директории уровнем ниже: */ boot/grub/x86\_64-efi*.

**Таким образом**, в обоих вариантах запуска ядра ПО GRUB2:

- используется одна и та же базовая директория */boot/grub*;
- один и тот же файл конфигурации *grub.cfg*.

**Общая структура** файла конфигурации *grub.cfg* может быть представлена в виде двух частей:

- *первая - заголовочная часть*  содержит команды и определение функций, которые влияют на общий процесс работы ядра ПО GRUB2 и могут использоваться во второй части файла конфигурации *grub.cfg*; обычно, здесь обеспечивается определение и настройка видеорежимов ЭВМ, настройка параметров локализации и выбор темы отображения меню GRUB2;
- *вторая - часть меню* содержит последовательность операторов с именем *menuentry*; каждый такой оператор содержит *заголовочную часть* в виде строки, которая отображается как пункт меню, и *блок операторов*, ограниченный фигурными скобками, в котором находится последовательность команд ядра ПО GRUB2, исполняемая после выбора соответствующего пункта меню; в частности, в операторном блоке могут быть использованы функции, определённые в первой части файла конфигурации; также, используя команду: **configfile имя\_файла**, как было показано на ри-

сунке 2.9, можно строить дерево вызова файлов конфигурации.

#### 2.5.1 Заголовочная часть файла конфигурации

<span id="page-31-0"></span>Первая, заголовочная часть, используемого файла конфигурации представлена на листинге 2.1. Она обеспечивает инициализацию графической подсистемы компьютера и отображение «фирменной» заставки, на фоне которой выводятся пункты меню при работе ПО GRUB2. Подробное обсуждение этой части ПО не входит в тематику данного пособия.

Листинг 2.1 - Заголовочная часть файла grub.cfg

```
#----------
# Reznik, 30.07.2016
# Часть 1: Заголовочная часть grub.cfg
function load video {
  if [x$feature_all_video_module = xy ]; then
    insmod all video
  else
    insmod efi gop
    insmod efi uga
    insmod ieee1275 fb
    insmod vbe
    insmod vga
    insmod video bochs
    insmod video cirrus
  fi
\}#set pager=1
dir=/boot/grub/themes/upkasu
set theme=$dir/theme.txt
export theme
insmod regexp
loadfont /boot/grub/fonts/*.pf2
loadfont $dir/f/*.pf2
insmod png
#set gfxmode=800x600
#set gfxpayload=$gfxmode
set lang=ru RU
insmod gfxterm
insmod gfxmenu
insmod vga
insmod vbe
#set locale dir=/boot/grub/locale
terminal output gfxterm
```
# Конец части 1

#### 33

### 2.5.2 Вторая часть файла конфигурации

<span id="page-32-0"></span>**Вторая часть** файла конфигурации **grub.cfg** предназначена для:

- отображения пунктов меню для вариантов загрузки ОС УПК АСУ;  $\bullet$
- $\phi$ ормирования параметров, передаваемых ядру ОС;
- непосредственной загрузки ядра ОС и его временной файловой системы.

В учебном процессе используются два варианта оператора *menuentry*, которые будут выводить на экран два пункта меню:

Загрузка ОС УПК АСУ с 1-го раздела жёсткого диска Загрузка аварийного варианта ОС с личного flashUSB

Вариант оператора *menuentry* для первого пункта меню представлен на листинге 2.2, в предположении, что дистрибутив ОС находится в файловой системе первого раздела жёсткого диска.

#### Листинг 2.2 — Меню загрузки ОС УПК АСУ с 1-го раздела жёсткого диска

```
# Reznik, 08.08.2017
# Часть 2: Часть меню
menuentry "Загрузка ОС УПК АСУ с 1-го раздела жесткого диска"{
# Загружаем модули ядра GRUB2
     insmod part gpt
     insmod part msdos
     insmod ext2
     insmod ntfs
# Определяем UUID дистрибутива (жесткий диск): root=UUID
     set root=' (hd1, 1)'
     probe -s ROOT DIST -u $root
     set aa="root=UUID=$ROOT DIST"
# Определяем путь к дистрибутиву: UPK PATH
     set aa="$aa UPK PATH=asu64upk"
# Определяем UUID архива (flashUSB): ROOT ARCH=UUID
     set root=' (hd0, 1)'
     probe -s ROOT ARCH -u $root
     set aa="$aa ROOT ARCH=UUID=$ROOT ARCH"
\## Если имеется раздел UEFI:
     set root=' (hd0, 1)'
#probe -s UPK_UEFI -u $root
#set aa="$aa UPK UEFI=$UPK UEFI"
## Задаем имя хоста (компьютера): UPK HOST
     set aa="$aa UPK HOST=new host"
# Запускаем Linux:
# Параметр аа    - строка параметров, сформированных выше.<br># Параметр quiet  – ядро ОС не будет выводить отладочные сообщения.
# Параметр splash - запуск стилизованных заставок в процессе загрузки ОС.
```

```
linux (hd1,1)/asu64upk/boot/vmlinuz-linux $aa quiet splash FRAMEBUFFER=/dev/fb0
initrd (hd1,1)/asu64upk/boot/initramfs-upkasu3.imq
```
# Конец первого варианта меню

Вариант оператора *menuentry* для второго пункта меню представлен на листинге 2.4, подразделе 2.6 данного руководства.

#### <span id="page-33-0"></span> $2.5.3$ Строка параметров загрузчика ОС

Общепринятая технология обеспечения процесса загрузки ОС предполагает использование параметров, которые передаются ядру ОС загрузчиком GRUB<sub>2</sub>.

Хотя используемые параметры ядра для ОС УПК АСУ достаточно хорошо прокомментированы на листинге 2.2, ниже, на листинге 2.3 приведена функция чтения параметров ядра во время первого этапа загрузки ОС.

Листинг 2.3 — Функция чтения параметров ядра в процессе загрузки ОС

```
# Функция чтения параметров ядра, переданных ему ПО GRUB.
# Аргументы:
read param() {
     local xx
# Установка параметров по умолчанию.
export UPK MOUNT=/run/basefs # Директория монтирования для всех схем.
export ROOT_DIST=none # UUID устройства размещения дистрибутива.<br>export ROOT_ARCH=none # UUID устройства размещения архива студента.
\overline{E} export UPK \overline{B} OOT=3
                             # Схема загрузки ОС.
# UUID устройства UEFI.
export UPK UEFI=none
# Чтение параметров.
for xx in $(cat /proc/cmdline); do
            case $xx in
            UPK UEFI=*) # UUID радела UEFI
                  UPK UEFI=$ {xx#UPK} UEFI=}
                  \cdot :
            UPK PATH=*) # Директория дистрибутива УПК ACУ от точки монирования
            UPK PATH=${xx#UPK PATH=}
            \cdotsUPK HOST=*) # Новое имя хоста компьютера
            UPK HOST=${xx#UPK HOST=}
            echo $UPK HOST > /etc/hostname
                  \thereforeroot=UUID-* \# (Дистрибутив) Работаем с UUID, это - надежнее...
                  ROOT DIST=${xx#root=UUID=}
            \thereforeROOT ARCH=UUID=*) # (Архив) Работаем с UUID, это - надежнее...
                  ROOT ARCH=$xx#ROOT ARCH=UUID=}
                  \ddot{i}esac
done
} # Конец функции чтения параметров ядра ОС УПК АСУ
```
## 2.6 Аварийный вариант ОС УПК АСУ

<span id="page-34-0"></span>Аварийный вариант ОС УПК АСУ необходим для случаев, когда ПО ОС отсутствует на на жёстком диске компьютера или частично разрушено. Возможны также случаи, когда файловая система ОС MS Windows, на которой устанавливается ПО ОС УПК АСУ, не полностью завершила корректное отключение. Это является типичной ситуацией, когда включён быстрый вариант загрузки ОС.

Аварийный вариант ОС УПК АСУ создаётся студентом самостоятельно на своём личном flashUSB, но только после, того как на него было установлено ПО GRUB2.

Для выполнения этой процедуры, на личном flashUSB студента создаётся директория /asu64upk/, куда переносятся директории с файлами:

- $boot$ /vmlinuz-linux файл ядра ОС;
- boot/initramfs-upkasu3.img файл временной файловой системы ОС;
- upkasu/asufs.ext4fs архив первого уровня корневой ФСОС;
- *upkasu/usrfs.sfs* сжатая часть директории /usr корневой ФС ОС;

Такая конфигурация ПО на flashUSB студента, совместно с установленным ПО GRUB2, не превышает объёма 2 Гбайт. Она позволяет загрузить ОС УПК АСУ (в текстовом режиме) от имени пользователя *asu* и выполнить необходимые аварийные работы по восстановлению ОС или использовать её для других целей.

Для загрузки аварийного варианта ОС используется выбор второго варианта меню GRUB2.

**Оператор** *menuentry* для этого пункта меню представлен на листинге 2.4.

```
Листинг 2.4 — Меню загрузки аварийного варианта ОС УПК АСУ
```

```
menuentry "Загрузка аварийного варианта ОС с личного flashUSB" {
# Определяем UUID дистрибутива (flashUSB): root=UUID
     set root=' (hd0.1)'
     probe -s ROOT DIST -u $root
     set aa="root=UUID=$ROOT DIST"
# Определяем путь к дистрибутиву: UPK PATH
     set aa="$aa UPK PATH=asu64upk"
# Определяем UUID архива (flashUSB): ROOT ARCH=UUID
     set root=' (hd0, 1)'
      probe -s ROOT ARCH -u $root
      set aa="$aa ROOT ARCH=UUID=$ROOT ARCH"
# Задаём имя хоста (компьютера): UPK HOST
```

```
set aa="$aa UPK HOST=new host"
```

```
# Запускаем Linux:
# Параметр аа - строка параметров, сформированных выше.
# Параметр quiet - ядро ОС не будет выводить отладочные сообщения.
linux (hd0,1)/asu64upk/boot/vmlinuz-linux $aa quiet
initrd (hd0,1)/asu64upk/boot/initramfs-upkasu3.img
# Конец второго варианта меню
### END /etc/grub.d/40 custom ###
```
Проведя анализ содержимого листинга 2.4, мы видим, что отличия имеются лишь в указании номеров устройств определяющих:

- местоположение дистрибутива (параметр ROOT\_DIST);
- местоположение ядра и временной файловой системы (команды *linux* и  $\bullet$  .  $initial$ ).

Таким образом, при работе с ОС УПК ACУ, устройство flashUSB может полностью заменить устройство жёсткого диска.

#### Замечание

flashUSB студента является обычным блочным устройством, поэтому, при наличии достаточного объёма памяти ЭВМ, на него можно установить все ПО ОС УПК АСУ и проводить все учебные работы, но это приводит к быстрому износу данного устройства и выходу его из строя.

## <span id="page-36-0"></span>**3 Установка ОС УПК АСУ для дистанционного обучения**

**Базовый учебный процесс** с использованием ОС УПК АСУ проводится в компьютерах классах кафедры АСУ ТУСУР, на которых такое программное уже обеспечение установлено. Допускается и поощряется использование студентами своих личных компьютеров. Это позволит работать с учебным материалом не только в классах кафедры АСУ, но и в домашних условиях, во время проведения самостоятельных работ.

Обычно, начало использования ОС УПК АСУ осуществляется студентами третьего курса очного обучения бакалавриата, когда изучается дисциплина «*Операционные системы*» и данное учебно-методическое пособие содержит основной учебный материал для проведения первых двух лабораторных работ по указанной дисциплине. В таких условиях, преподаватель проводит явную демонстрацию подготовки flashUSB студента на уже установленном программном обеспечении (ПО) дистрибутива ОС УПК АСУ, а также порядок загрузки такого ПО, правила подключения личной рабочей области студента, порядок завершения работ и архивации рабочей области студента на личную flashUSB.

В результате такой методики обучения, студенты получают необходимые практические навыки для дальнейшей самостоятельной работы с описанным выше учебным комплексом. Студенты четвёртого курса бакалавриата и магистратуры используют данное пособие как справочное, ограничиваясь только консультациями при возникновении проблемных ситуаций.

Что касается студентов дистанционной формы обучения, то данная технология предусматривала установку ПО ОС УПК АСУ только во время очных учебных занятий, что гарантировало должный уровень квалифицированного их проведения.

**Учебная цель** данной главы — описание методики самостоятельной установки студентом программного обеспечения ОС УПК АСУ.

Дистанционная форма обучения накладывает на преподавателя и студента дополнительную степень нагрузки, связанную с установкой и сопровождением хотя и публичного, но специального программного обеспечения. Эта нагрузка является вполне приемлемой для очного обучения, что подтверждается практикой уже многолетнего её использования, но — нежелательной для дистанционной формы, особенно в плане проведения лабораторных работ.

Все программное обеспечение ОС УПК АСУ является свободным для распространения и использования в учебном процессе. Автор, кафедра и вуз не несут юридической ответственности, если студент использовал его не по учебному назначению, собственному недомыслию или иным обстоятельствам, которые привели к каким-либо негативным последствиям.

**Учебный материал**, изложенный в последующих трёх подразделах, описывает конкретные способы доступа к ПО ОС УПК АСУ, его установки на компьютер студента и подготовки личного загрузочного flashUSB.

## **3.1 Удалённый доступ к дистрибутиву ОС УПК АСУ**

<span id="page-37-0"></span>Требуемый для проведения лабораторных работ дистрибутив ОС УПК АСУ размещён на сайте кафедры АСУ ТУСУР и публично доступен по адресу: https://mail.asu.tusur.ru:8443/home/sersh@asu.tusur.ru/Briefcase/Reznik.

На рисунке 3.1 представлено отображаемое ПО ОС УПК АСУ в окне браузера, которое в настоящее время установлено в учебных классах кафедры и используется в учебных процессах всех дисциплин, закреплённых за преподавателем кафедры — доцентом, Резником В.Г.

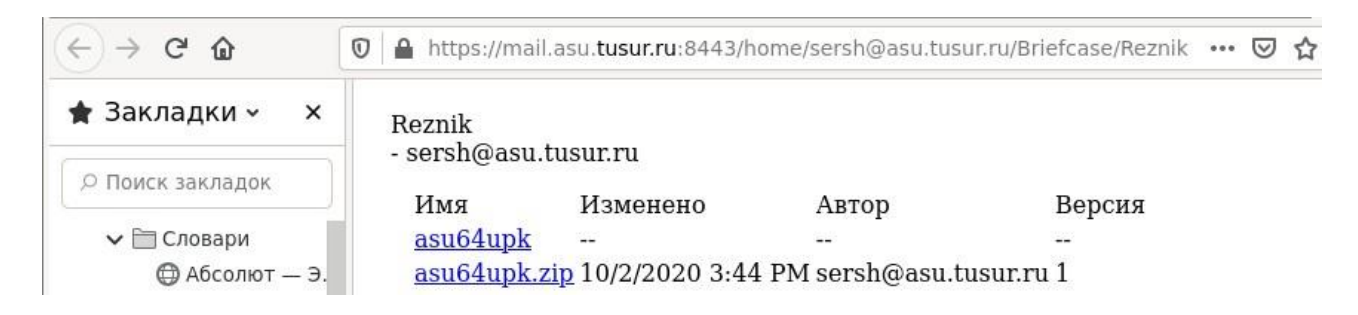

Рисунок 3.1 — Сайт размещения дистрибутива ОС УПК АСУ

Предоставленное для скачивания программное обеспечение дистрибутива размещено в двух форматах:

- **формат ZIP** файл *asu64upk.zip* предназначен для первоначальной установки на компьютер студента; он должен быть скачан, размещён в корне диска *С:* ОС MS Windows и распакован; в результате должен появиться каталог *C:\asu64upk*, который и соответствует установленному дистрибутиву;
- *каталог asu64upk*  каталог, в котором программное обеспечение дистрибутива представлено в распакованном виде; он предназначен для скачивания студентами отдельных файлов, когда это становится необходимо.

#### **Замечание**

По отношению к дистрибутиву, опубликованному на сайте кафедры АСУ ТУСУР, справедливы все ограничения и предположения, изложенные в первых двух главах данного учебно-методического пособия.

Кафедра и преподаватель, ведущий занятия по лабораторным работам, оставляют за собой право вносить любые необходимые изменения в состав представленного выше дистрибутива.

Все вопросы по указанному дистрибутиву решаются с преподавателем, который непосредственно ведёт занятия с использованием ПО ОС УПК АСУ.

## <span id="page-38-0"></span>3.2 Самостоятельное создание загрузочной flashUSB

Наиболее серьёзные трудности в организации дистанционного обучения возникают при создании загрузочного flashUSB.

Проблема состоит в том, что для нормального создания загрузочной flashUSB необходимо загрузить ОС УПК ACУ, войти в систему пользователем **asu** и выполнить действия описанные в подразделе 2.4 «Установка ПО GRUB2 *на flashUSB»*. Поскольку у студента ещё нет загрузочной flashUSB, то он не может запустить ОС и, соответственно, выполнить нужные действия.

Учебная цель данного подраздела — описание частной методики создания загрузочной flashUSB в среде ОС MS Windows, а также — изложение рекомендаций по вариантам запуска ОС УПК АСУ.

### 3.2.1 Запись загрузочного образа на flashUSB

<span id="page-38-1"></span>Данная методика создания студентом личного загрузочного устройства flashUSB предполагает, что студент имеет компьютер с установленной ОС MS Window 7 или более старшей версии. Также предполагается, что компьютер студента подключён к сети Интернет и он способен подключиться к сайту кафедры АСУ, по адресу указанному в предыдущем подразделе (см. рисунок 3.1). Дальнейшие действия студента — расписаны по шагам.

Шаг 1. Необходимо зайти в каталог *asu64upk*, показанный на рисунке 3.1 и скачать из него файлы:

- $imageusb.\vec{zip}$  файл дистрибутива бесплатной программы ImageUSB компании PassMark Software размером 2.4 MБ;
- $\cdot$  flash.zip файл архива образа flashUSB разметом 150 МБ.

Шаг 2. Разместить файл *imageusb.zip* в корень диска  $C$ : и распаковать его. В результате, в корне диска *С*: появится каталог *imageusb*.

Шаг 3. Перейти в каталог *C*: *imageusb* и скопировать в него скачанный файл flash.zip. Необходимо распаковать этот файл.

В результате должен появиться файл *image.bin* размером порядка 2 ГБ. Общий вид и содержание каталога *C*: *imageusb* показано на рисунке 3.2.

Шаг 4. Подключить к компьютеру flashUSB размером не менее 2  $\Gamma$ Б, на которую студент собирается записать загрузочный образ уже распакованного файла *image.bin*. Затем, следует запустить программу *imageUSB.exe*, внешний вид которой показан на рисунке 3.3.

Обратите внимание, что эта программа должна быть запущена от имени администратора ОС, о чем вас должно предупредить соответствующее окно.

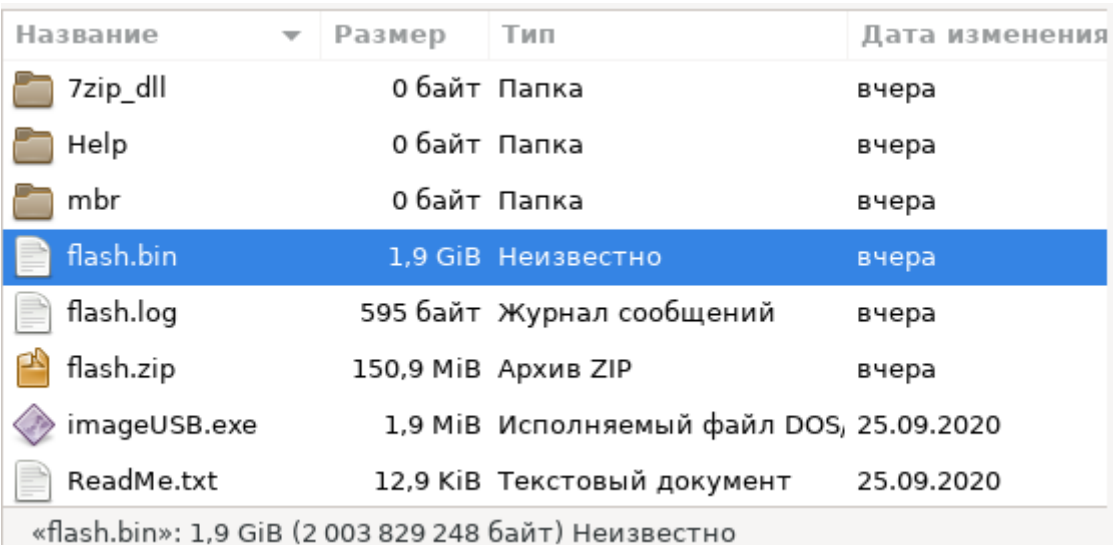

Рисунок 3.2 — Общий вид и содержание каталога C:\imageusb

### Шаг 5. Записать образ *image.bin* на личную flashUSB.

Для выполнения этой операции необходимо правильно установить все нужные значения в окне рисунка 3.3, помеченные шагами Step 1:  $-$  Step 4:

- Step 1: поставить галочку в квадрате, соответствующем вашей  $flashUSB$ ;
- Step 2: выбрать радиокнопку «Write image to USB drive»;
- *Step 3*: указать путь к файлу: *C*: *imageusb flash.bin*;
- Step  $4:$  нажать появившуюся кнопку Write.

Теперь следует ожидать несколько минут, пока образ не запишется на вашу flashUSB. Время ожидания зависит от вашего компьютера, качества устройства USB и самой flashUSB.

В результате должно появиться окно, которое помигает зеленым цветом и сообщит, что запись прошла удачно.

#### Замечания

- 1. flashUSB, на которую пишется загрузочный образ, должна быть не менее 2 ГБ.
- 2. Полученный flashUSB будет иметь один раздел размером 2 ГБ, с файловой системой FAT32.
- 3. На полученном flashUSB будет установлено ПО GRUB2 для BIOS и UEFI, как это описано в подразделах 2.4 и 2.5 данного учебного пособия.
- 4. На полученном flashUSB уже находится сжатая рабочая область студента в виде файла os-home.ext4fs.gz, предназначенная для изучения дисциплины «Операционные системы».
- 5. Меню установленного ПО GRUB2 настроено на запуск ОС УПК АСУ, дистрибутив которого находится на первом разделе первого жёсткого диска, как это «видит» аппаратное обеспечение вашего компьютера, поэтому - читай далее пункт 3.2.2.

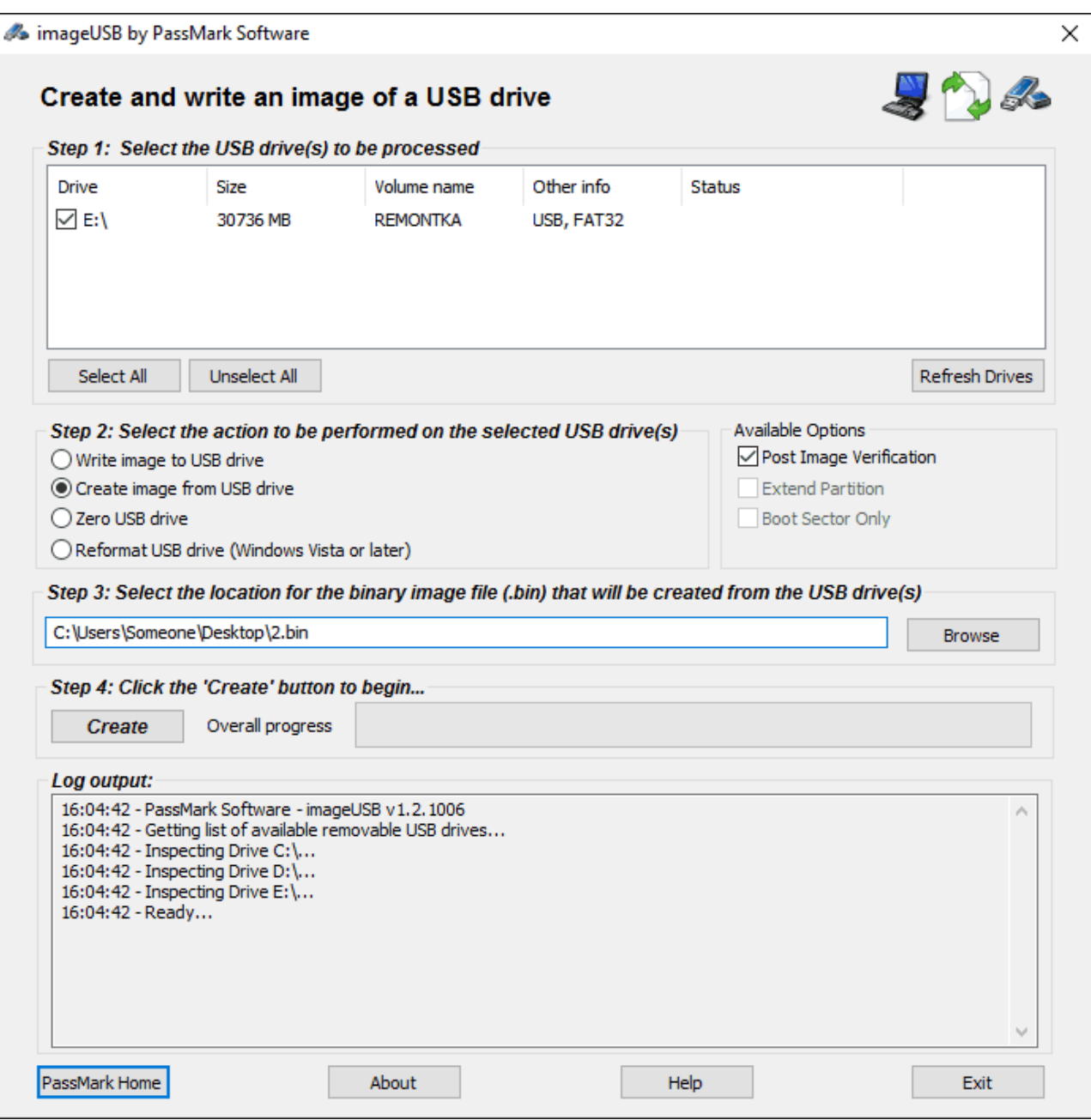

Рисунок 3.3 — Общий вид окна программы ImageUSB.exe

## <span id="page-40-0"></span>*3.2.2 Настройка загрузочного образа flashUSB*

Первоначальная настройка загрузочной flashUSB предполагает, что дистрибутив ОС УПК АСУ размещён в первом разделе жёсткого диска. Если — это так, то дополнительная настройка загрузочного образа не требуется.

Если диск С: MS Windows находится не в первом разделе первого жёсткого диска, то необходимо правильно определить в каком разделе находится ОС Windows.

Чтобы правильно определить раздел установки ОС Windows, необходимо:

- внимательно изучить подраздел 2.5 данного пособия;
- запустить компьютер с установленной flashUSB и, когда появится меню

GRUB2, выбрать первый пункт и нажать клавишу «С».

После указанных действий, GRUB2 перейдёт в командный интерактивный режим, в котором с помощью команд:

### $Is$  (hd1,N)/

можно просмотреть перечень файлов и каталогов N-го раздела 1-го жёсткого диска.

Обычно таких действий достаточно для определения раздела, в котором установлена ОС MS Windows, поскольку в нем обязательно должен находиться каталог *asu64upk*.

После определения номера раздела жёсткого диска, необходимо в файле  $grub.cfg$ , расположенного на flashUSB, изменить вторую часть меню.

Например, если диск С: и, естественно дистрибутив ОС УПК АСУ, размещены в разделе 5 жёсткого диска 1, то вторая часть меню **grub.cfg** будет иметь вид, показанный на листинге 3.1.

#### Листинг 3.1 — Меню загрузки ОС УПК АСУ с 5-го раздела жёсткого диска

```
# Reznik, 08.08.2017
# Часть 2: Часть меню
menuentry "Загрузка ОС УПК АСУ с 5-го раздела жёсткого диска"{
# Загружаем модули ядра GRUB2
     insmod part gpt
     insmod part msdos
     insmod ext2
     insmod ntfs
# Определяем UUID дистрибутива (жесткий диск): root=UUID
     set root='(hdl, 5)'
     probe -s ROOT DIST -u $root
     set aa="root=UUID=$ROOT DIST"
# Определяем путь к дистрибутиву: UPK PATH
     set aa="$aa UPK PATH=asu64upk"
# Определяем UUID архива (flashUSB): ROOT ARCH=UUID
     set root=' (hd0, 1)'
     probe -s ROOT ARCH -u $root
     set aa="$aa ROOT ARCH=UUID=$ROOT ARCH"
## Если имеется раздел UEFI:
# set root='(hd0,1)'
     probe -s UPK UEFI -u $root
#set aa="$aa UPK UEFI=$UPK UEFI"
## Задаем имя хоста (компьютера): UPK HOST
    set aa="$aa UPK HOST=new host"
# Запускаем Linux:
# Параметр аа - - строка параметров, сформированных выше.
# Параметр quiet - ядро ОС не будет выводить отладочные сообщения.
# Параметр splash - запуск стилизованных заставок в процессе загрузки ОС.
```

```
linux (hd1,5)/asu64upk/boot/vmlinuz-linux $aa quiet splash FRAMEBUFFER=/dev/fb0
initrd (hd1, 5)/asu64upk/boot/initramfs-upkasu3.img
```

```
# Конец первого варианта меню
```
После указанных действий, flashUSB студента будет готова к запуску ОС **YIIK ACV.** 

## <span id="page-42-0"></span>3.2.3 Упрощённое подключение рабочей области студента

Стандартное использование ОС УПК АСУ предполагает, что студент использует компьютеры учебных классов кафедры АСУ. В таких условиях, рабочая область студента находится в сжатом виде на его личном flashUSB. Поэтому она переносится во время подключения на жёсткий диск, а после завершения лабораторной работы её необходимо архивировать, как это описано в первой лабораторной работе дисциплины «Операционные системы».

Если ОС УПК АСУ установлена на личном компьютере студента, то архивировать рабочую область на flashUSB — нет необходимости, но в файле grub.cfg нужно сделать дополнительные настройки.

Например, если дистрибутив ОС УПК АСУ находится на пятом разделе жёсткого диска, то в листинге 3.1 следует установить:

```
# Определяем UUID архива (flashUSB): ROOT ARCH=UUID
     set root=' (hd1, 5)'probe -s ROOT ARCH -u $root
     set aa="$aa ROOT ARCH=UUID=$ROOT ARCH"
```
Указанные изменения в файле *grub.cfg* означают, что дистрибутив и архив рабочей области находятся в одном разделе жёсткого диска. Соответственно, сценарии, отвечающие за сохранение рабочей области студента, будут только монтировать её при подключении и демонтировать при отключении.

Это значительно сохраняет подготовительное время начала работы студента и его завершения.

## 3.3 Контроль выполнения учебных заданий

<span id="page-43-0"></span>В процессе выполнения учебных работ студенты заполняют, в электронном виде, личный отчёт о проделанной работе, структура и формат которого определяется методическим материалом по каждой изучаемой дисциплине. Текущий и заключительный контроль личной отчётности студента учитывается преподавателем, в ходе оценки его успеваемости.

Текущий и заключительный контроль выполнения всех лабораторных и практических работ является обязательной составляющей частью процесса обучения.

Текущий контроль преподаватель проводит следующими способами:

- индивидуальная регистрация посещения каждой лабораторной или  $\mathbf{r}$ практической работы каждым студентом;
- наблюдение общего хода выполнения отдельной лабораторной или прак- $\mathbf{r}$ тической работы, в течение отведённого для её выполнения времени;
- $\mathbf{r}^{\mathrm{max}}$ просмотр индивидуальных отчётов студентов и регистрация объёма выполненной им работы;
- оценка результатов, выполненных каждым студентом работ, по двум  $\mathbf{r}$  . контрольным точкам и предоставление этих оценок уполномоченному руководству ТУСУР.

Для студентов ФДО и других факультетов, предполагающих изучение дисциплин с использованием ПО ОС УПК АСУ, требования к контролю выполнения учебных занятий определяются дополнительными условиями, оговорёнными и согласованными с руководством соответствующих факультетов.